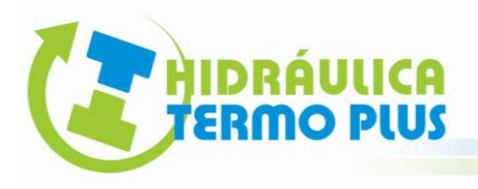

**MANUAL:** 

## **DISEÑO DE REDES DE ALCANTARILLADO SANITARIO ASISTIDO POR EL SOFTWARE CIVIL ADS**

**INDICE**

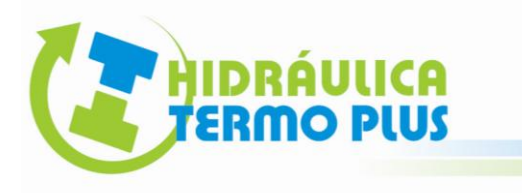

#### INTRODUCCION

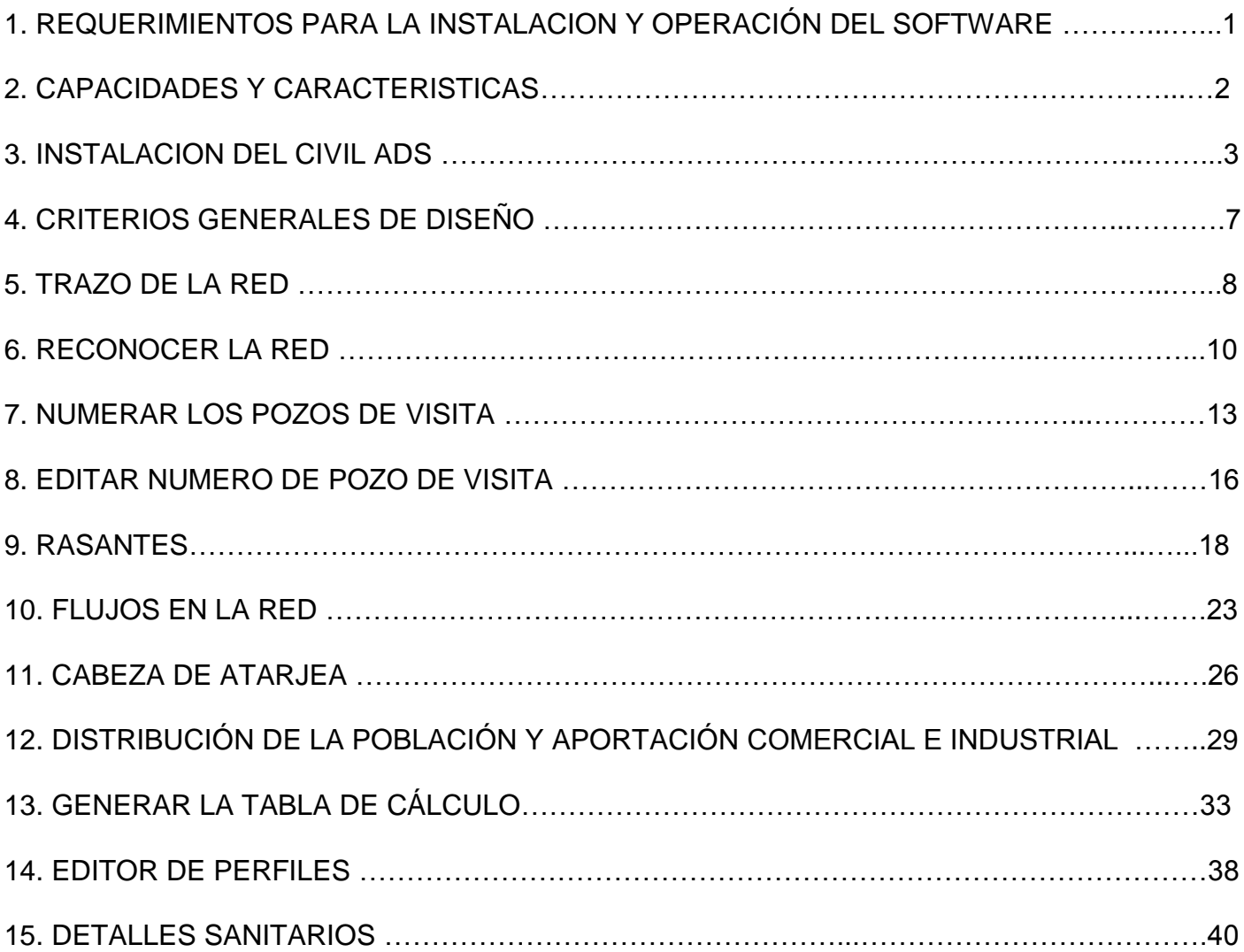

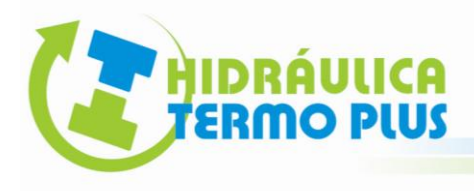

## **INTRODUCCIÓN**

De acuerdo con el Programa Nacional de Desarrollo Social, con datos del Consejo Nacional de Población, refieren que para el año 2025 las cifras de población en el país estiman llegar a 126 millones de habitantes en México. Esto significa una oportunidad formidable para la oferta de los servicios básicos en infraestructura y que por consiguiente se tengan que elaborar los proyectos para definir la asignación del recurso financiero y su ejecución.

La empresa ADS Mexicana y la colaboración de la empresa en Consultoría y Programación CAD ARQCOM, desarrollaron el software Civil ADS. El cual es una potente herramienta, reduciendo tiempos de elaboración y costos de proyectos de alcantarillado sanitario.

Por lo cual el presente manual pretende ser un apoyo didáctico para la elaboración de los proyectos de alcantarillado sanitario asistido con la herramienta de diseño "Civil ADS".

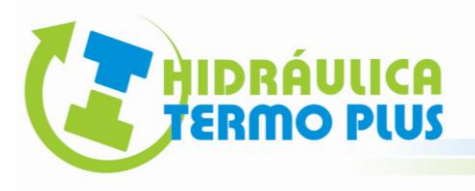

#### **1. REQUERIMIENTOS PARA INSTALACION Y OPERACIÓN DEL SOFTWARE**

Auto CAD 2004 a 2009, Versiones en Ingles (No se recomienda en español).

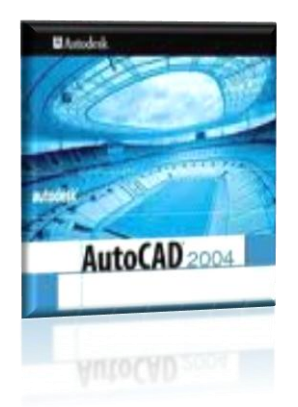

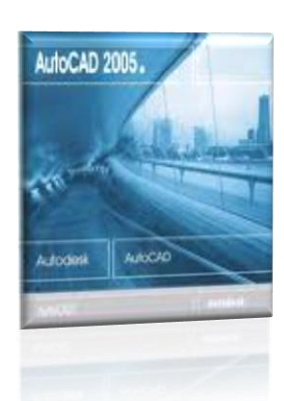

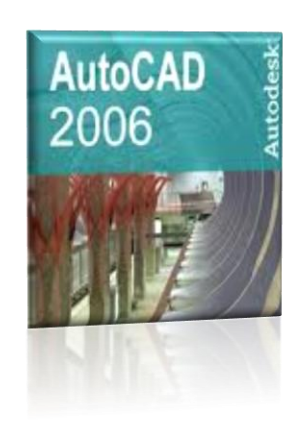

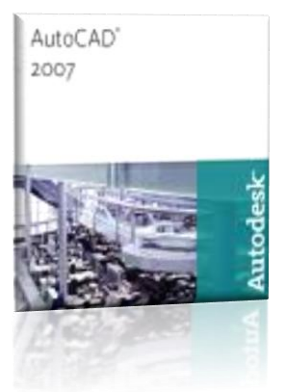

- Puerto USB.
- Ratón.
- 150 MB de espacio libre en disco duro.
- Procesador de 1 GHz como mínimo.
- 256 megas de RAM como mínimo.
- Sistema operativo Windows XP ó Windows Vista, en plataforma de 32 bits.
- Sin restricciones de administrador para instalar nuevos programas.,

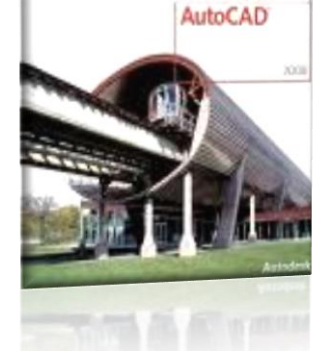

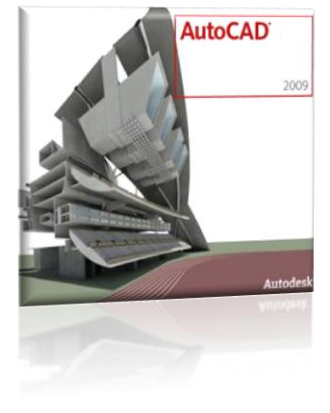

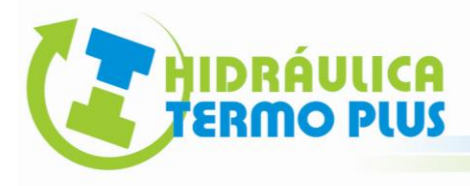

## **2. CAPACIDADES Y CARACTERÍSTICAS**

Civil ADS contiene extensa ayuda en español y rutinas útiles para el cálculo geométrico y cuantificación de elementos de redes de alcantarillado. Para los datos como: coeficiente de rugosidad de Manning, diámetros efectivos, detalles constructivos, anchos de zanja, rellenos, plantillas y cuantificaciones de materiales, se tomaron en cuenta las características específicas de la tubería, conexiones y materiales fabricados por ADS Mexicana.

- **■** Inserta símbolo de pozo de visita indicando las "medias cañas" con dirección del flujo de las tuberías.
- Las elevaciones de las rasantes se pueden indicar o calcular.
- $\blacktriangleright$  Indica la dirección del flujo de acuerdo a las rasantes.
- **En el proyecto geométrico anota las elevaciones de la plantilla, así como las profundidades** de los pozos de visita y la longitud del tramo.
- Cuenta con un editor gráfico de perfiles, donde se pueden modificar cotas de terreno y arrastre, además de longitud, pendiente y diámetro de tuberías.
- Genera la memoria de cálculo hidráulico, así como volúmenes de obra, pozos de visita y finalmente un catalogo de conceptos de la Comisión Nacional del Agua (CONAGUA) para obtener un presupuesto de obra.
- Puede procesar un número ilimitado de nodos (pozos) y tramos de tuberías.
- Cuenta con una librería de detalles sanitarios y simbología para insertarse en los planos ejecutivos.

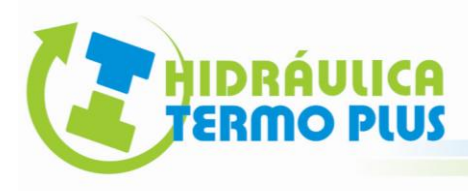

## **3. INSTALACION DEL CIVIL ADS**

**1.-** Cierre todas las aplicaciones.

**2.-** Debe de estar instalado previamente el programa Auto CAD, versiones de 2004 a 2009 en ingles.

**3.-** Ejecute el icono "Menú" de su disco de instalación.

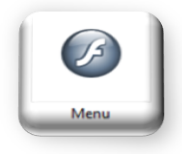

**4.-** Seleccione la versión de Auto CAD. Y permita extraer los archivos.

**5.-** Acepte los términos de acuerdo con las condiciones de la licencia y pulse "Siguiente  $>$ ".

(Para Versión 2009 elija la última opción 2007 – 2008).

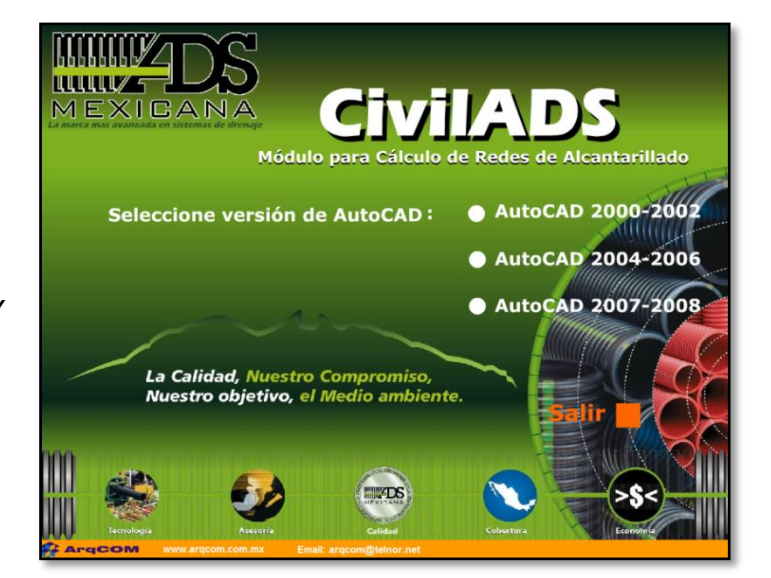

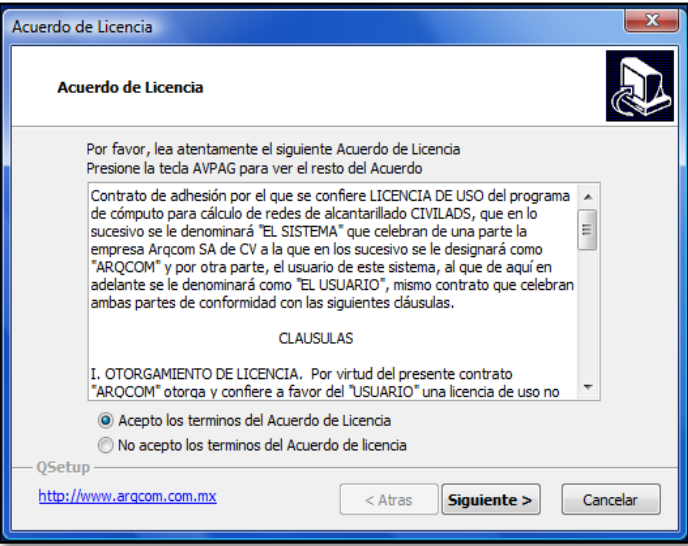

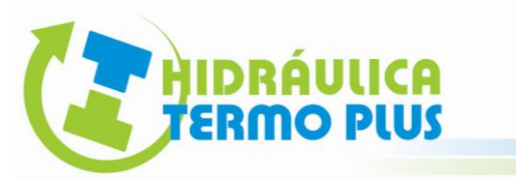

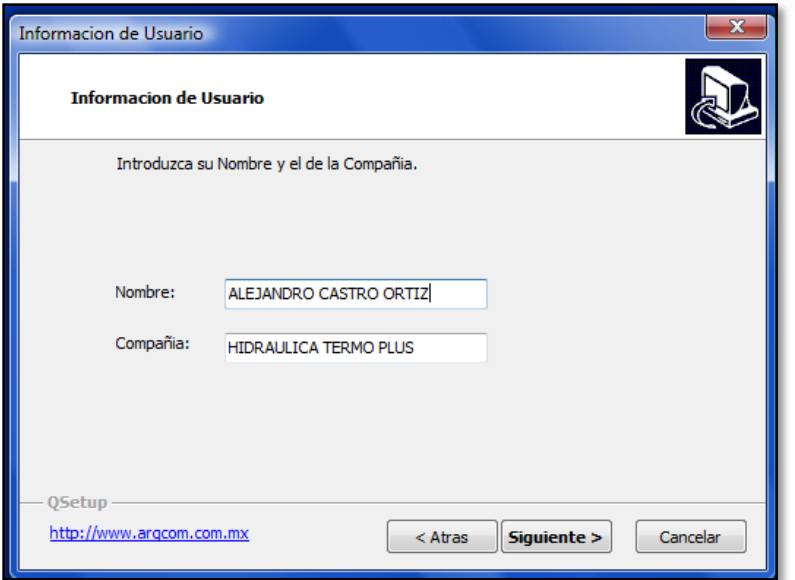

**6.-** Introduzca su Nombre y el de la Compañía y pulse "Siguiente >".

**7.-** Se recomienda que el tipo de instalación sea Típica.

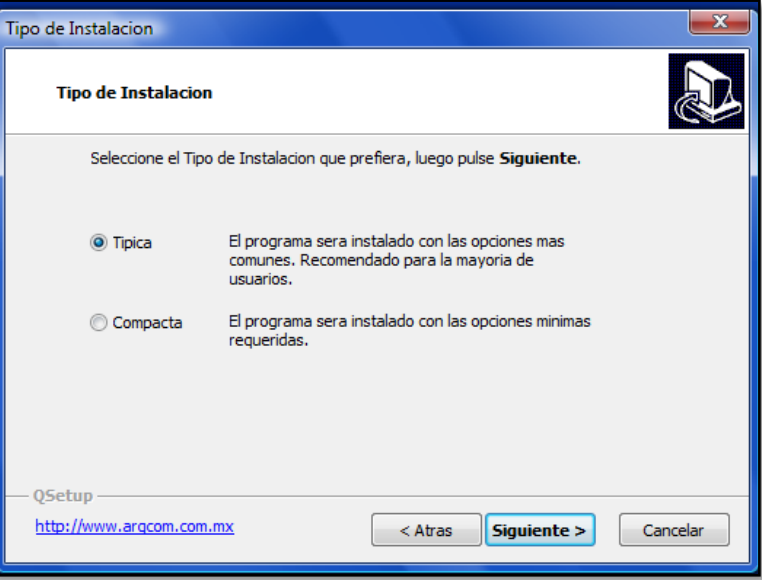

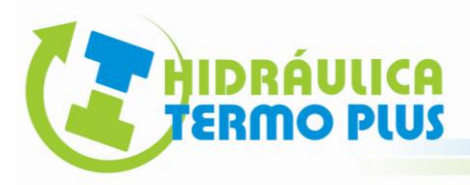

**8.-** Seleccione el directorio de destino en el icono "Buscar…". Elija la carpeta Archivos de programa y pulse "Aceptar".

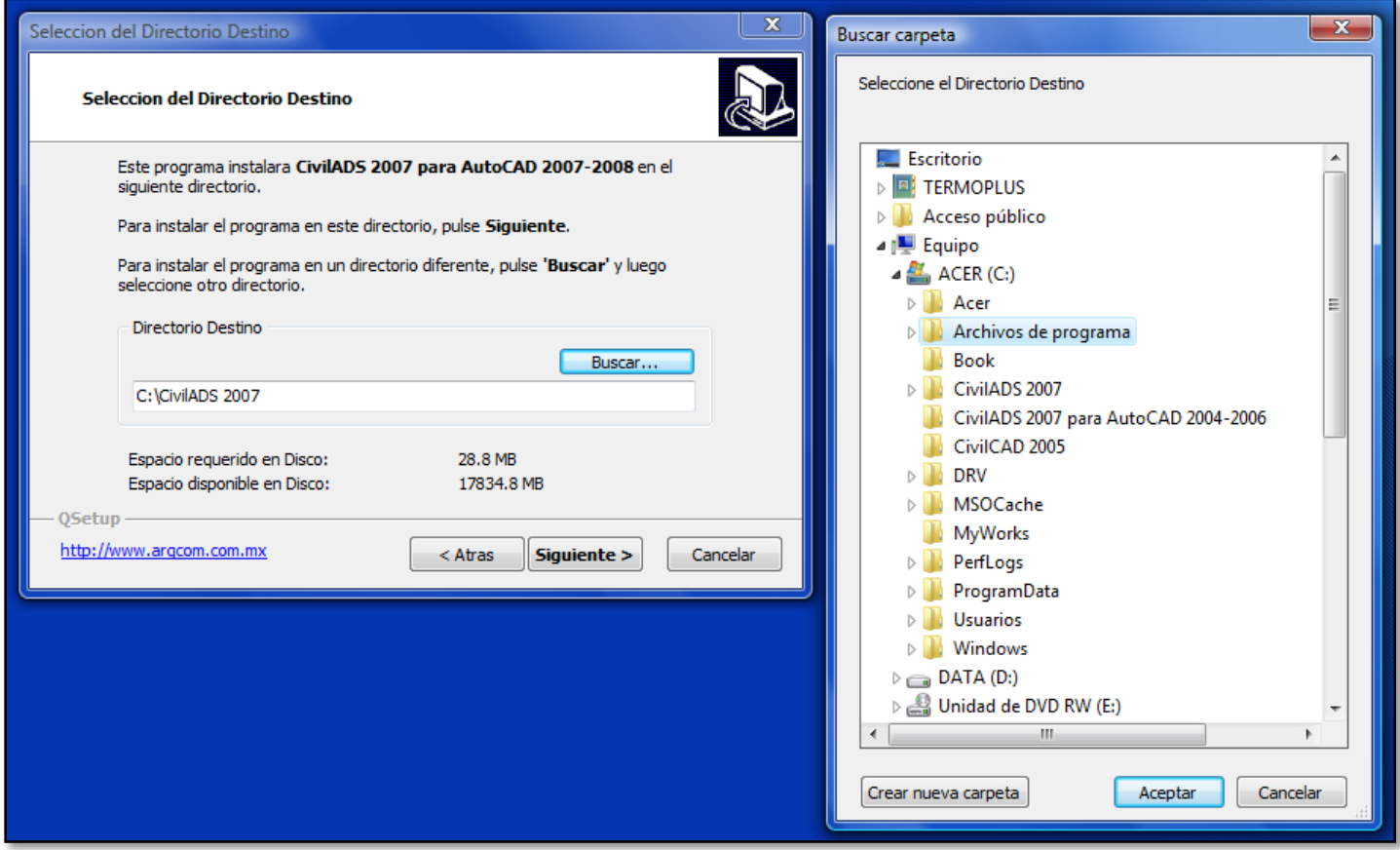

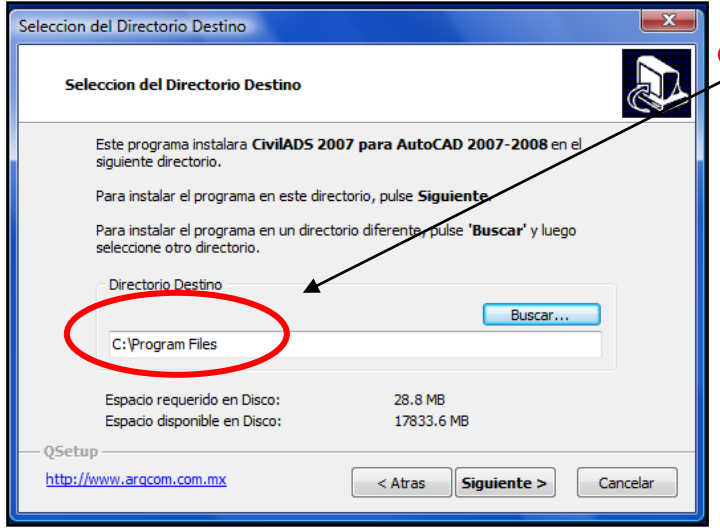

Observe que el directorio de destino cambio a **C: Program Files**. Este paso nos permite interactuar con algún otro software que se encuentre en ambiente Auto CAD sin crear conflicto (como el Civil CAD.)

**10.-** Pulse "Siguiente >" para las demás aplicaciones y finalice la instalación permitiendo reiniciar su ordenador ó ejecutar el programa (lo que indique las opciones de instalación).

IDRÁVLICA DISEÑO DE REDES DE ALCANTARILLADO SANITARIO ASISTIDO POR EL SOFTWARE CIVIL ADS **ERMO PLUS 11.-** Una vez instalado el software, busque en el escritorio el icono Civil ADS.

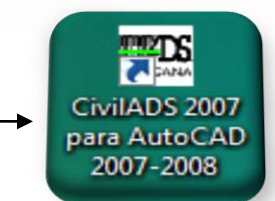

**12.-** Se recomienda abrir el software directamente de éste **icono**, el cual ejecutará automáticamente el programa Auto CAD, apareciendo **el modulo** en la barra de herramientas.

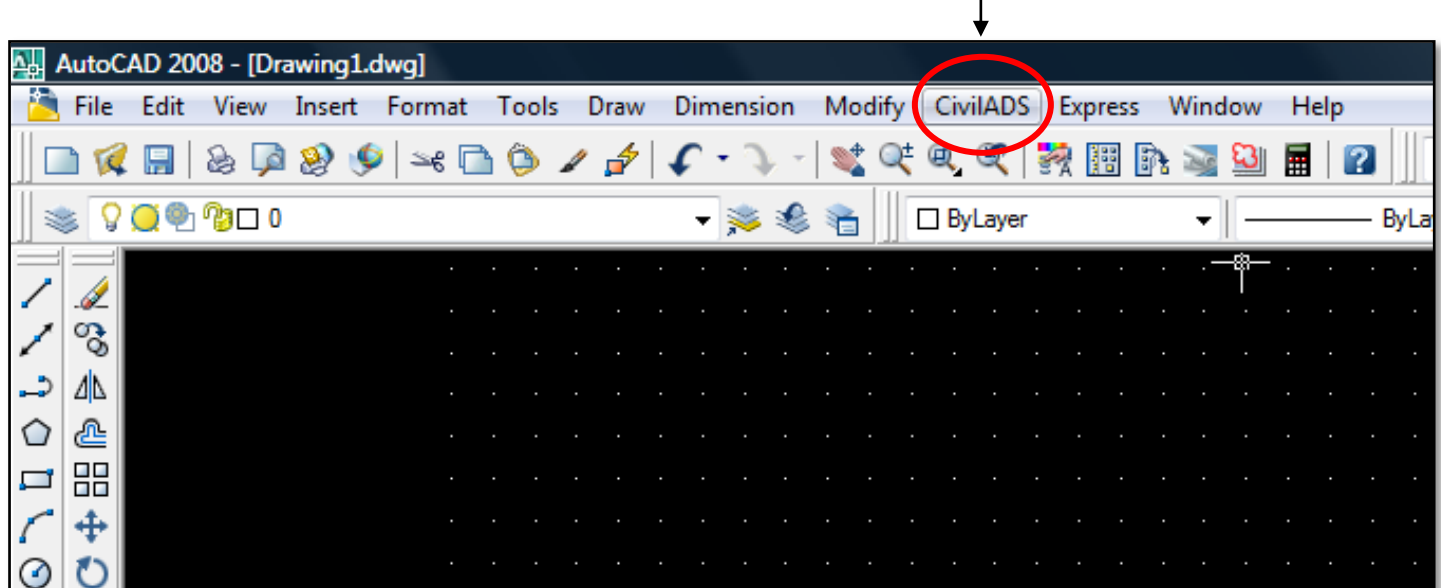

El problema más frecuente por el cual no aparezca dicho modulo, es debido a que ignoramos el paso 12, ya que si abrimos directamente los archivos, es muy probable que se inicialice el programa Auto CAD pero sin cargar el modulo Civil ADS.

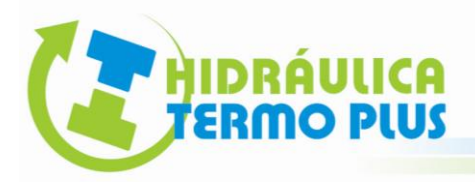

### **4. CRITERIOS GENERALES DE DISEÑO**

#### **4.1.- TOPOGRAFIA DEL PROYECTO**

La primera referencia para utilizar el software es la topografía, cuya planimetría y altimetría, nos permitirá conocer la orientación de los predios, la tendencia de pendiente del terreno, el sentido de los escurrimientos e identificar el sitio de descarga ó para el tratamiento de aguas residuales.

En el siguiente ejemplo podemos hacer un análisis de los criterios:

Contamos con el plano de sembrado (planimetría) del cual podemos obtener los siguientes datos:

- 1. Cantidad de lotes, Aéreas y Unidades drenadas.
- 2. Los lotes descargan por el frente.
- 3. Inicio de aportaciones (Cabezas de Atarjeas).
- 4. Trazo de la red por las vialidades o espacios a los cuales se les pretende dar el servicio sanitario.

También contamos con las curvas de nivel (altimetría) para identificar lo siguiente:

1. La zona más alta es la parte superior del dibujo y la más baja es donde se ubica la planta de tratamiento.

2. Las elevaciones de las rasantes.

3. Pendientes favorables y contrapendientes de las vialidades.

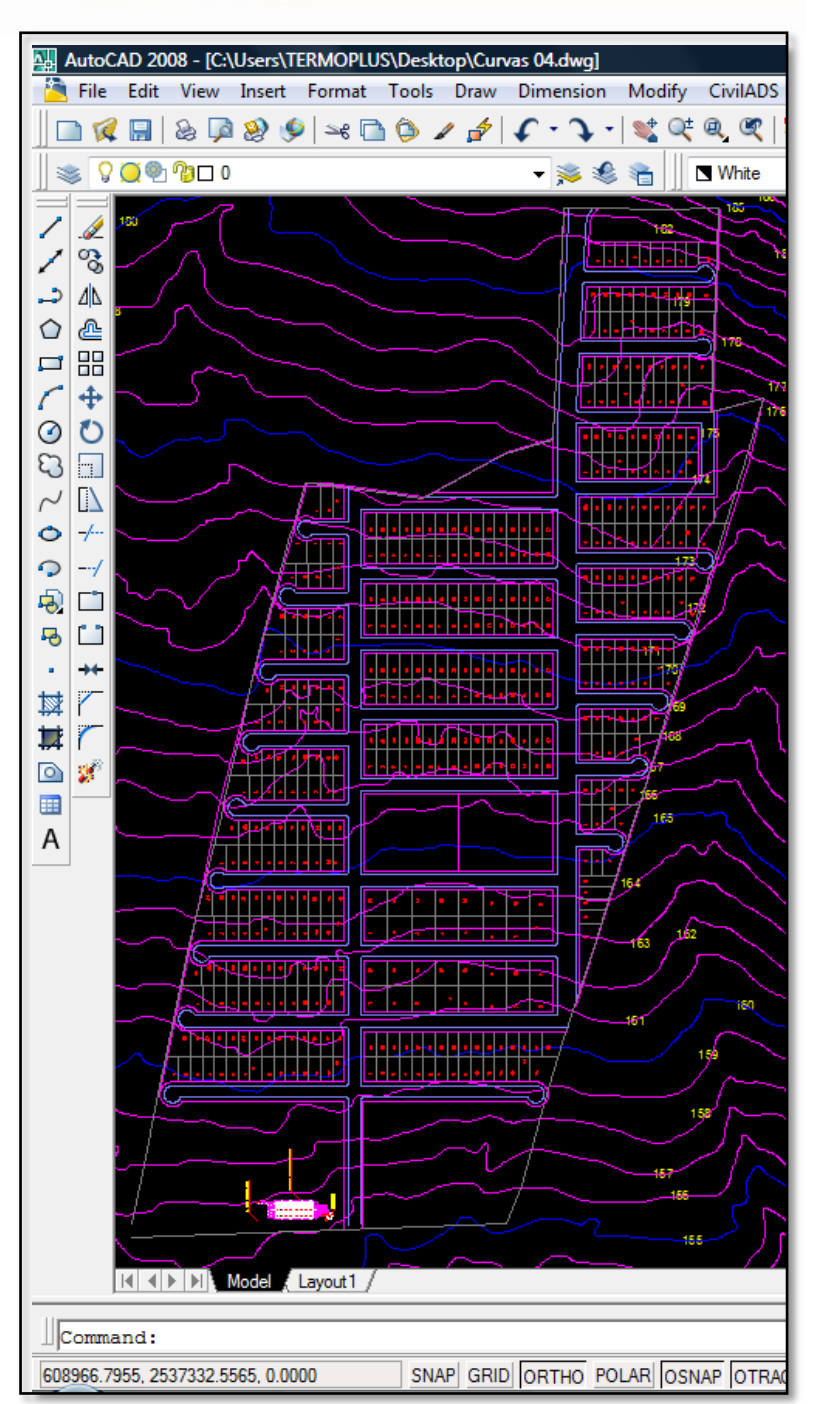

Es de suma importancia tener un punto de descarga. En nuestro proyecto podemos identificar la planta de tratamiento para orientar nuestra red hacia el cárcamo de bombeo. A partir de este punto la elaboración del proyecto de la planta de tratamiento no compete al software Civil ADS.

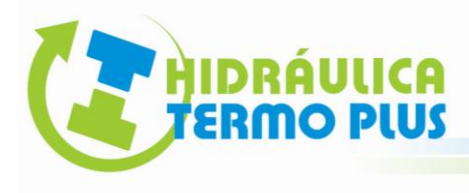

## **5. TRAZO DE LA RED**

El trazo de la red es la parte más importante del proyecto, debido a que definimos el paso del servicio de alcantarillado sanitario y es la base para la plataforma de trabajo que genera el software. Para ello el trazo de la red debe tomar en cuenta la tendencia favorable de la pendiente del terreno buscando satisfacer el servicio sanitario de cada lote o unidad drenada.

El programa inserta automáticamente símbolos de pozo de visita en cada deflexión o intersección detectada y se sugiere dibujar el trazo de acuerdo con las siguientes reglas:

1.- Genere una capa o layer con un nombre fácil de identificar para el trazo. En nuestro ejercicio nombraremos la capa como: ADS TRAZORED.

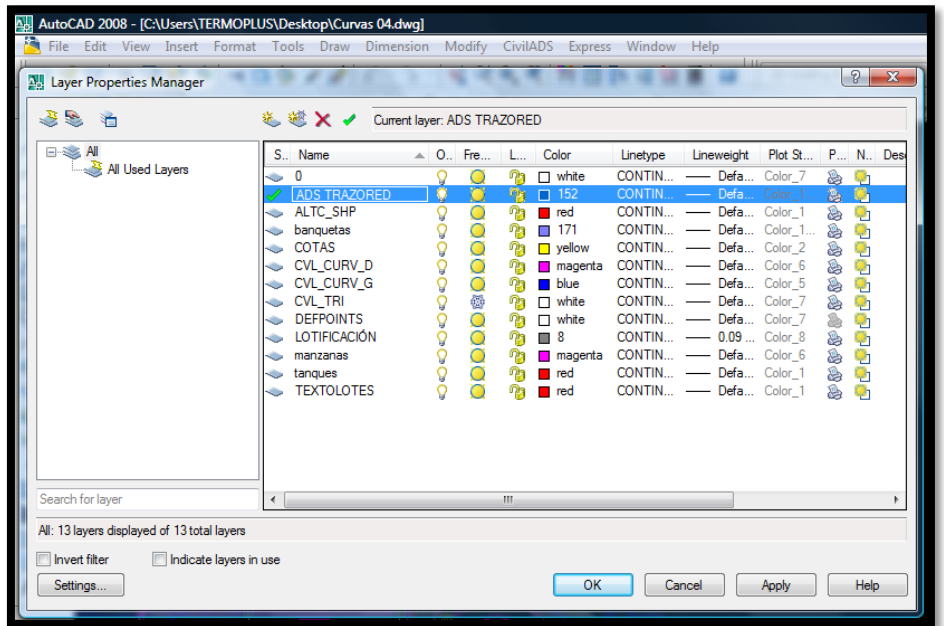

2.- Toda la red debe dibujarse empleando el comando <line> ó el **ícono**

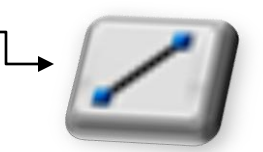

*NOTA: Civil ADS no reconoce polilineas.*

3.- En las intersecciones o cruceros, revise que las líneas converjan en un solo punto para que el programa pueda detectar correctamente los circuitos. En el caso de tener un desfase en las intersecciones no se podrá cerrar el circuito en ese punto. Para apoyarnos podemos hacerlo correctamente activando o desactivando el comando "OSNAP" según lo requiera.

4.- No interceptar líneas. Revise que las líneas se toquen en cada intersección, para que el programa pueda detectar correctamente los circuitos.

RECOMENDACIÓN: Es importante apoyarnos en la topografía para conocer donde podemos colocar un pozo de visita, producto de un cambio de pendiente ó en el caso de una longitud entre

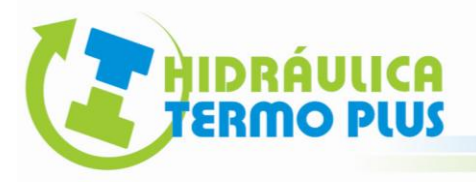

pozos de visita que sobrepase la recomendada por la normativa vigente. Sin embargo, el software tiene la capacidad de Insertar o Eliminar pozos de visita donde se requiera una vez generada la red sanitaria.

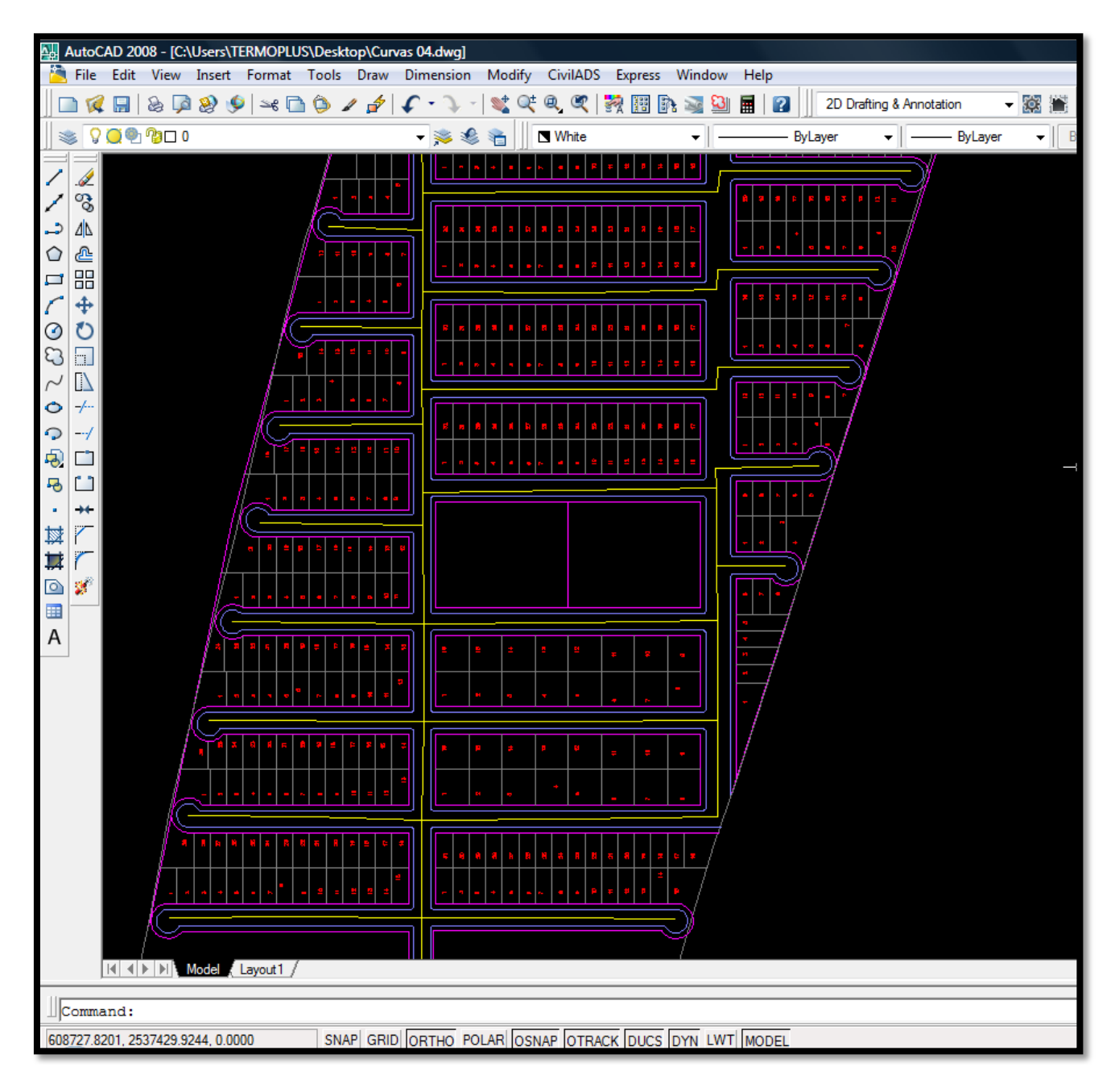

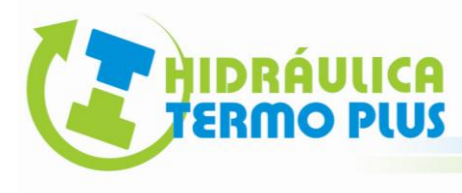

#### **6. RECONOCER LA RED**

Esta rutina tiene como propósito generar el dibujo de la red de alcantarillado sanitario, identificando la relación entre tuberías (tramos) y los nodos (pozos de visita) a partir del dibujo esquemático de nuestro trazo. La rutina es la siguiente:

**1.-** Abrimos el modulo Civil ADS: **Circuitos Reconocer**.

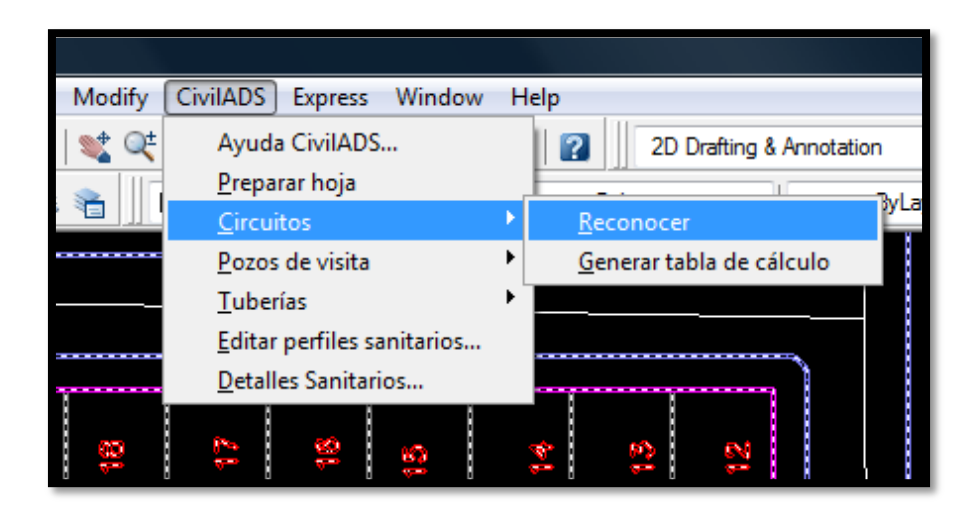

**Seleccione cada una de las líneas del trazo que dibujamos haciendo "Click" con el botón izquierdo del ratón.** 

RECOMENDACIÓN: Por comodidad podemos apagar todas las capas, excepto la capa del trazo, así prácticamente podemos seleccionar todas las líneas sin necesidad de hacerlo para cada elemento.

**2.-** Una vez seleccionado el trazo pulse ENTER biserve que aparece una ventana de dialogo con el título "Dibujar Redes de Alcantarillado".

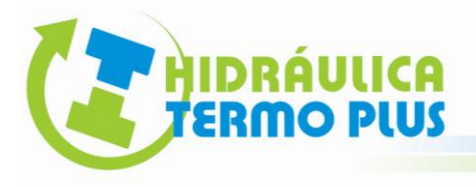

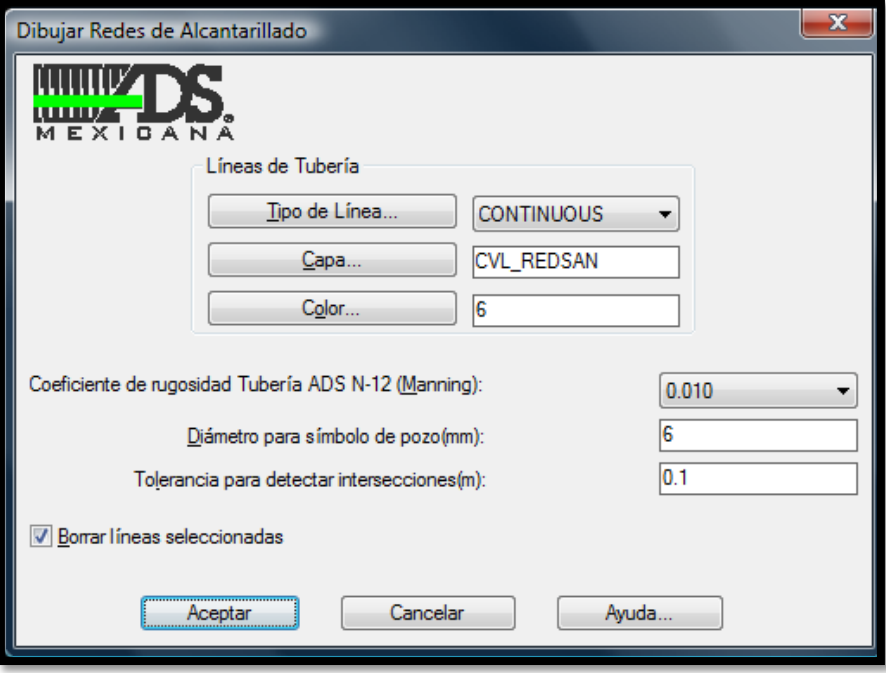

Líneas de Tubería: En esta parte seleccione las características del tipo de línea, color y capa que manejaremos como nuestra plataforma de trabajo.

Coeficiente de rugosidad Tubería ADS N-12 (Manning): El coeficiente de rugosidad promedio de la tubería de polietileno de alta densidad es de 0.010. Cabe destacar que éste software es exclusivo de la marca ADS Mexicana por lo tanto solo podrá calcular sistemas de alcantarillado en PEAD.

Diámetro para símbolo de pozo (mm): El diámetro para símbolo de pozo de visita debe ser indicado en milímetros reales, el programa calculará el valor en unidades de dibujo de acuerdo a la escala de plano vigente.

Tolerancia para detectar intersecciones (m): Esta tolerancia se refiera al desfase que pueda existir en las intersecciones permitiéndonos para éste caso 10 cm.

Borrar líneas seleccionadas: **Se recomienda quitar la selección de esta opción**, ya que borra el trazo que nosotros creamos. En el futuro tendríamos la necesidad de hacer alguna modificación al proyecto las cuales se tienen que realizar a través del trazo. Finalmente si nos estorba el trazo podemos apagar la capa o layer que lo contiene.

**3.-** Pulse "Aceptar" y observe la plataforma de trabajo con los pozos de visita, tramos y la simbología para las rasantes.

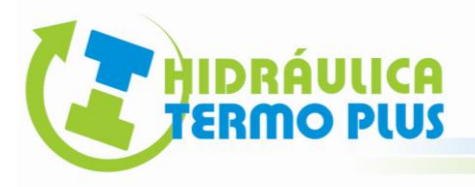

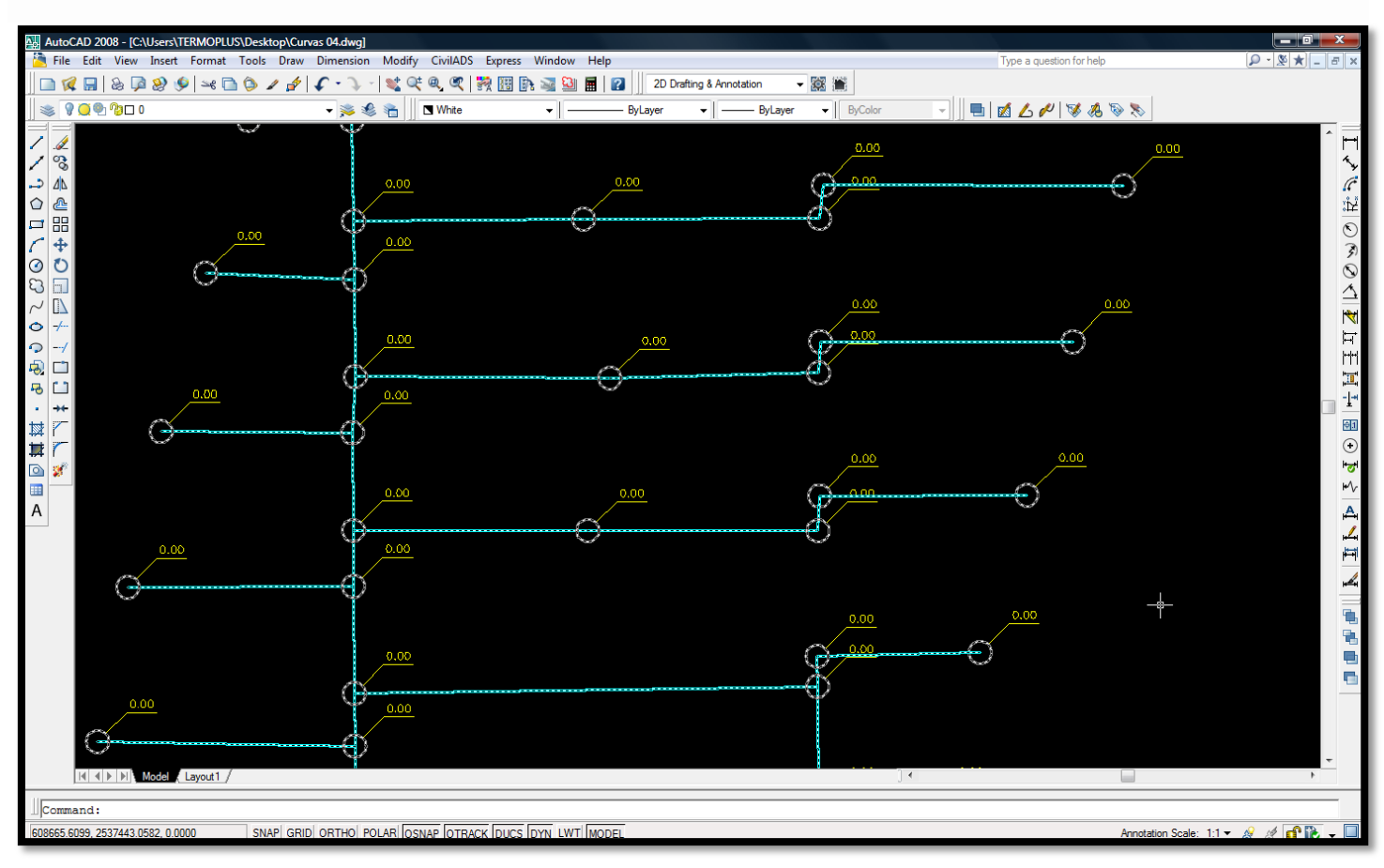

NOTA: *Es frecuente que aparentemente no aparezca la plataforma una vez generada esta rutina, sin embargo, si han sido generadas, solo que las generó apagadas. Únicamente encienda las siguientes capas:*

CVL\_LINTXTSAN, CVL\_PVSAN, CVL\_REDSAN, CVL\_TEXTPVSAN.

*Realice la rutina en una sola ocasión, ya que si se repite, duplicará la plataforma creando un conflicto y por lo tanto un error que no permitirá generar la tabla de cálculo. Se puede identificar el error al apreciarse doble cifra (traslapada) en la rasante al momento de realizar la rutina.* 

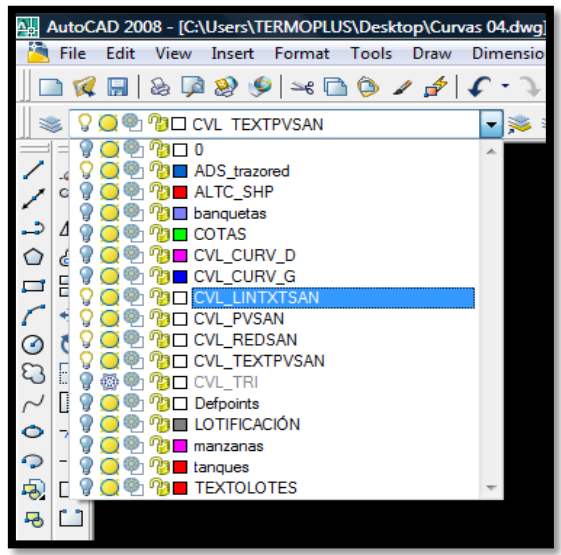

#### 7. NUMERAR LO<sub>S</sub> POZOS DE VISITA

Esta rutina tiene como propósito asignar un número o clave a los pozos de visita para que puedan ser referenciados e identificados. La rutina es la siguiente:

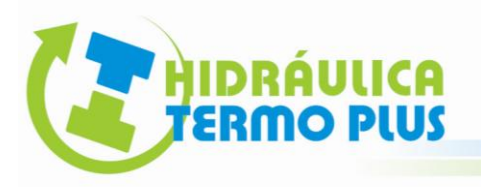

**1.-** Abrimos el modulo Civil ADS: **Pozos de Visita Numerar**.

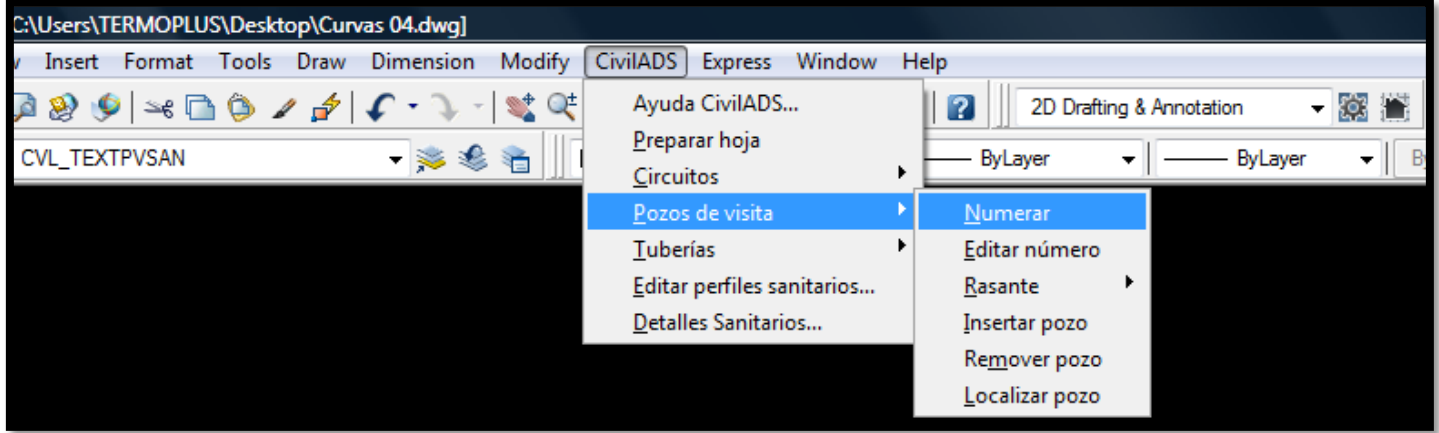

Observe en el cuadro de comandos que indica que seleccionemos el sistema de tuberías. Con hacer un "Click" en cualquier parte de la red nos informa en los comandos cuantos elementos detecto de un solo grupo. En nuestro ejemplo nos informa que tenemos 114 elementos encontrados de 1 grupo. Pulse ENTER.

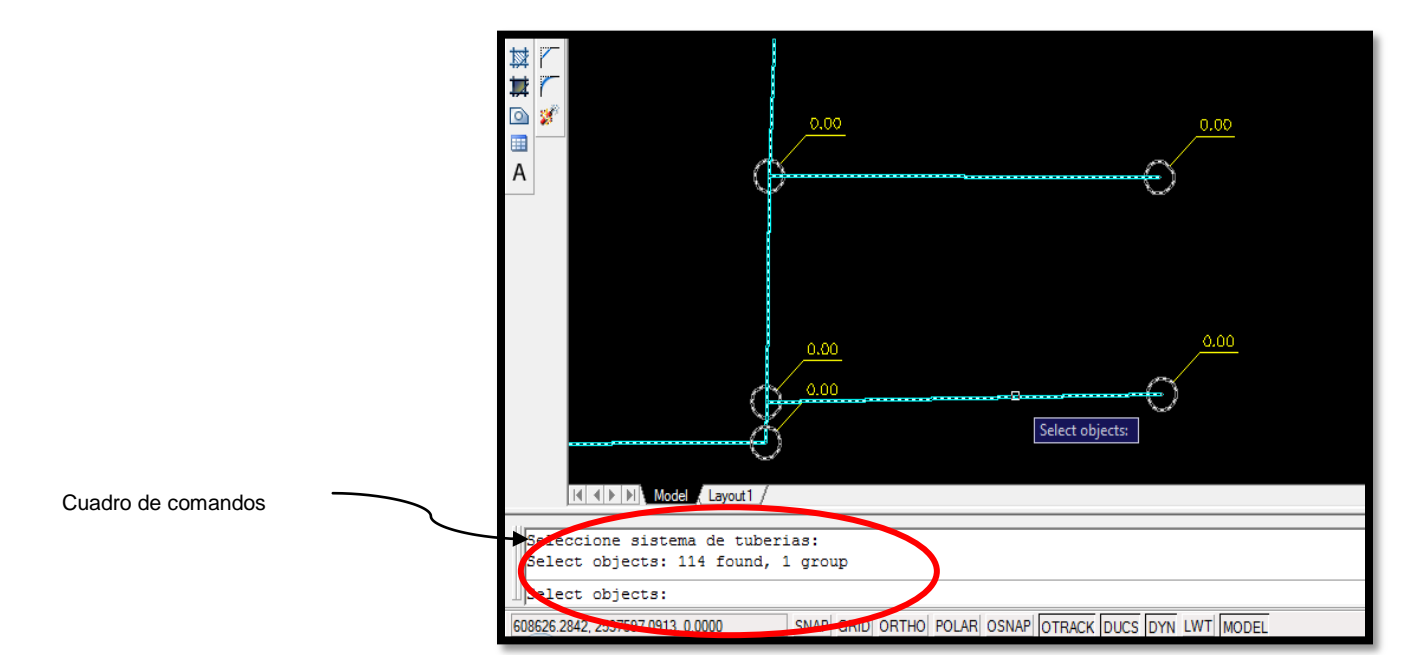

**2.-** Indique el pozo inicial: Dando "Click" con el bono izquierdo del ratón. Por lo regular se elige el pozo de mayor elevación en su rasante, sin embargo podemos elegir cualquier pozo como inicial.

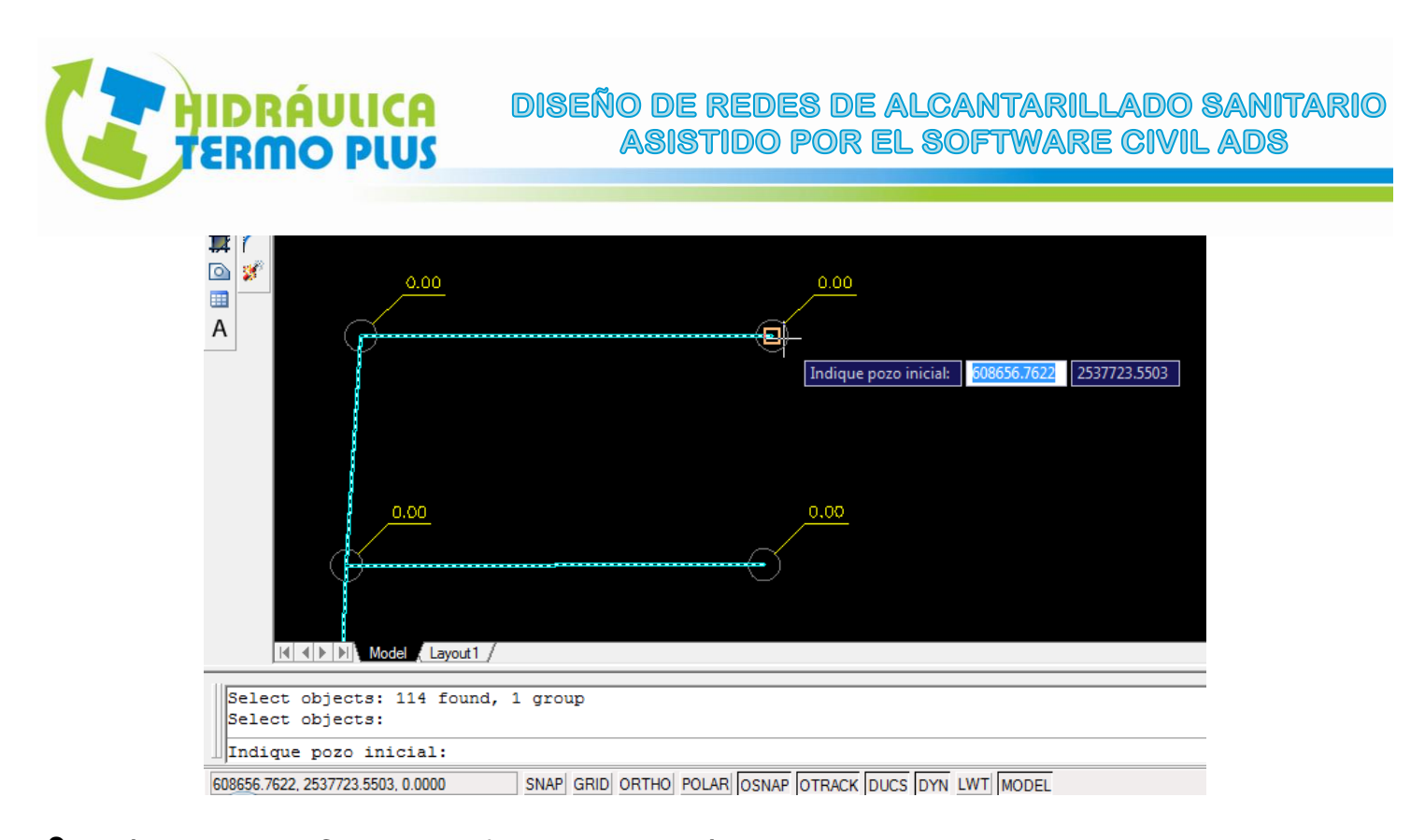

**3.-** Número inicial: Como predefinido viene el número 1, sin embargo podemos elegir cualquier numeración si es continuación de otro proyecto para ese pozo existente. Pulse ENTER.

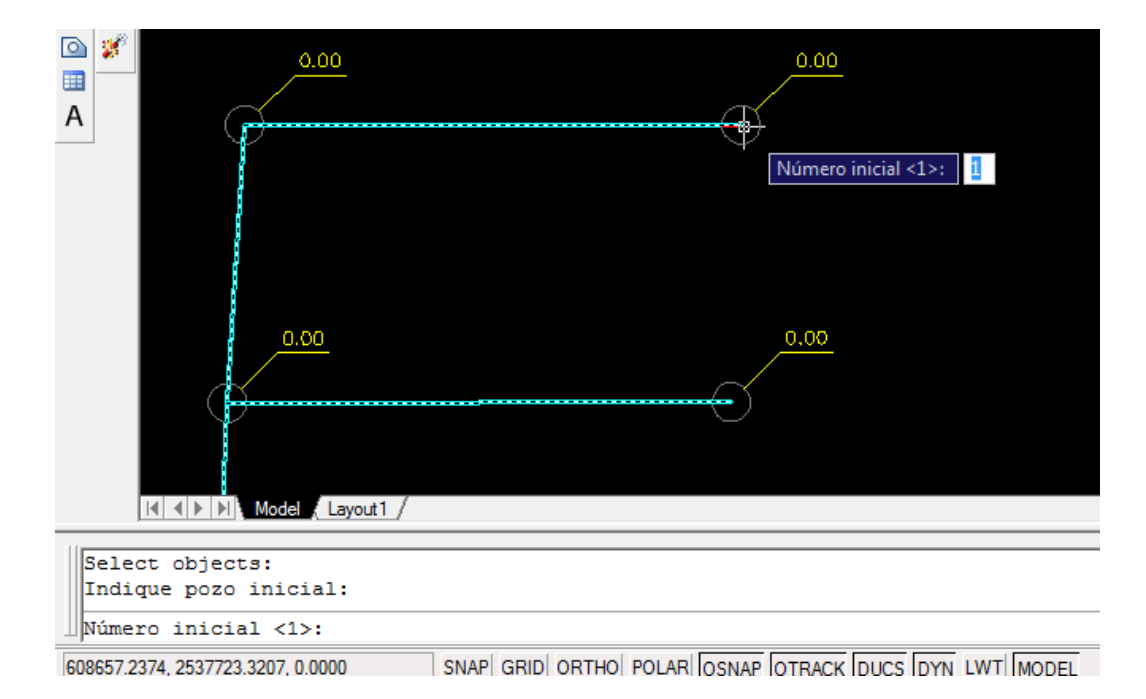

En nuestro ejemplo para fines prácticos lo dejamos como numero 1 al ser una red nueva.

**4.-** Altura de texto: Como altura predefina es de 2 mm. Para una mejor referencia esta altura de texto es la que apreciamos como 0.00 en las rasa $\mathbf{R}$ s de los pozos de visita.

Para nuestro ejemplo en el cuadro de comandos, vamos a digitar una altura de texto 3 para diferenciar la numeración de pozos con las rasantes y demás numeración.

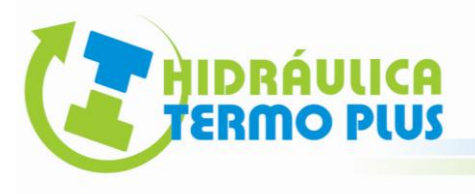

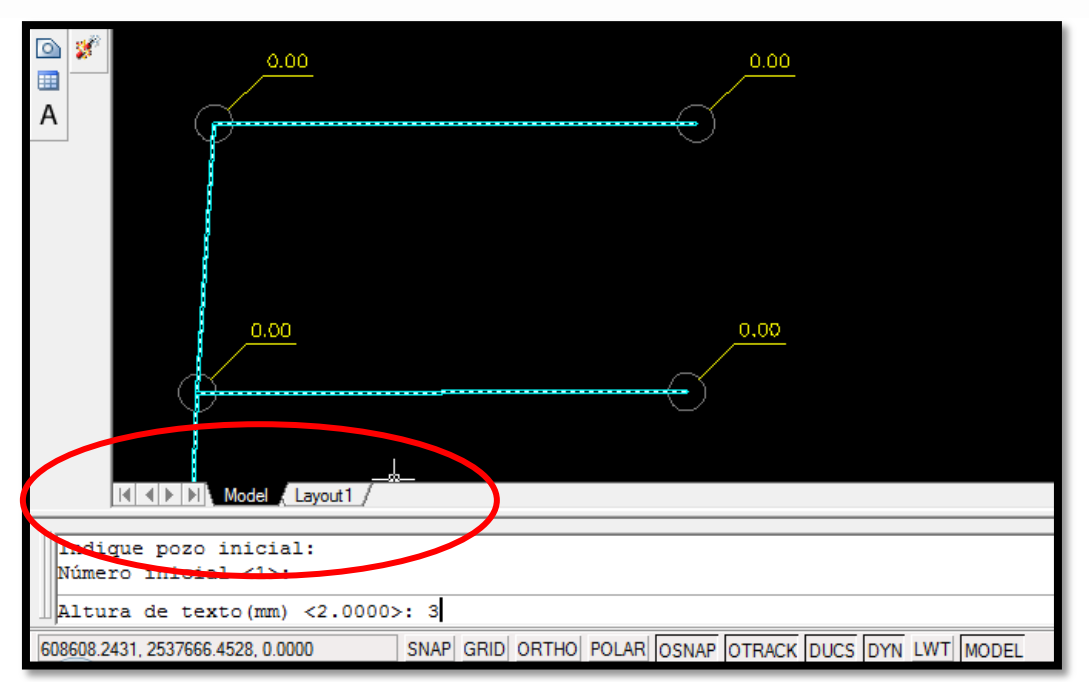

**5.-** Finalmente pulse ENTER. Acción que nos numera todos los pozos de visita.

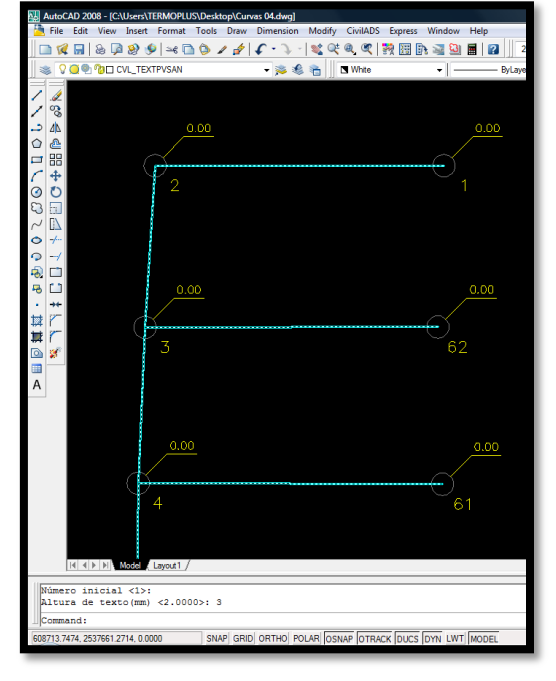

#### **8. EDITAR NUMERO DE POZO DE VISITA**

Esta rutina tiene como propósito **modificar individualmente** el número o clave del pozo de visita para reordenar numeración. Es indispensable haber hecho la rutina NUMERAR POZOS DE VISITA.

**1.-** Abrimos el Modulo Civil ADS: **Pozos de Visita Editar Numero**

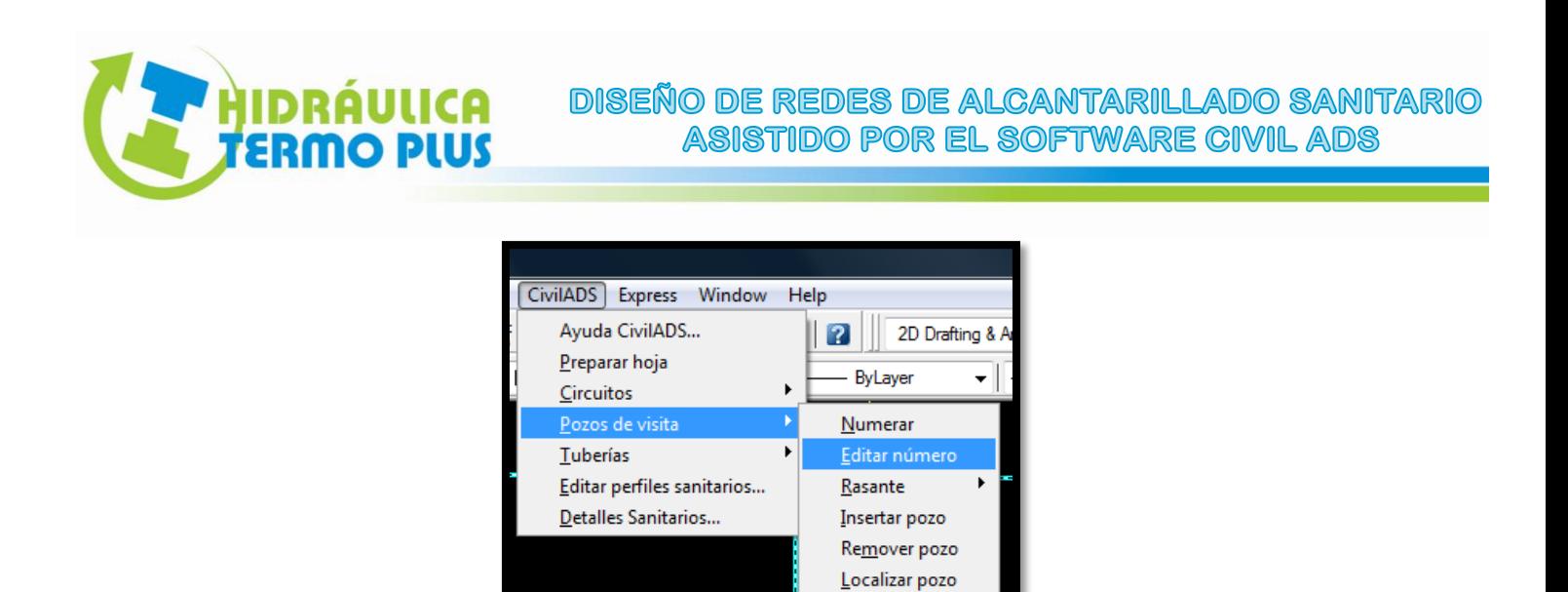

**2.-** En nuestro ejemplo elegimos el pozo de visita 33 (se desea identificar como CARCAMO) y le damos "Click" al centro del pozo de visita, digitamos en el cuadro de comando: CARCAMO.

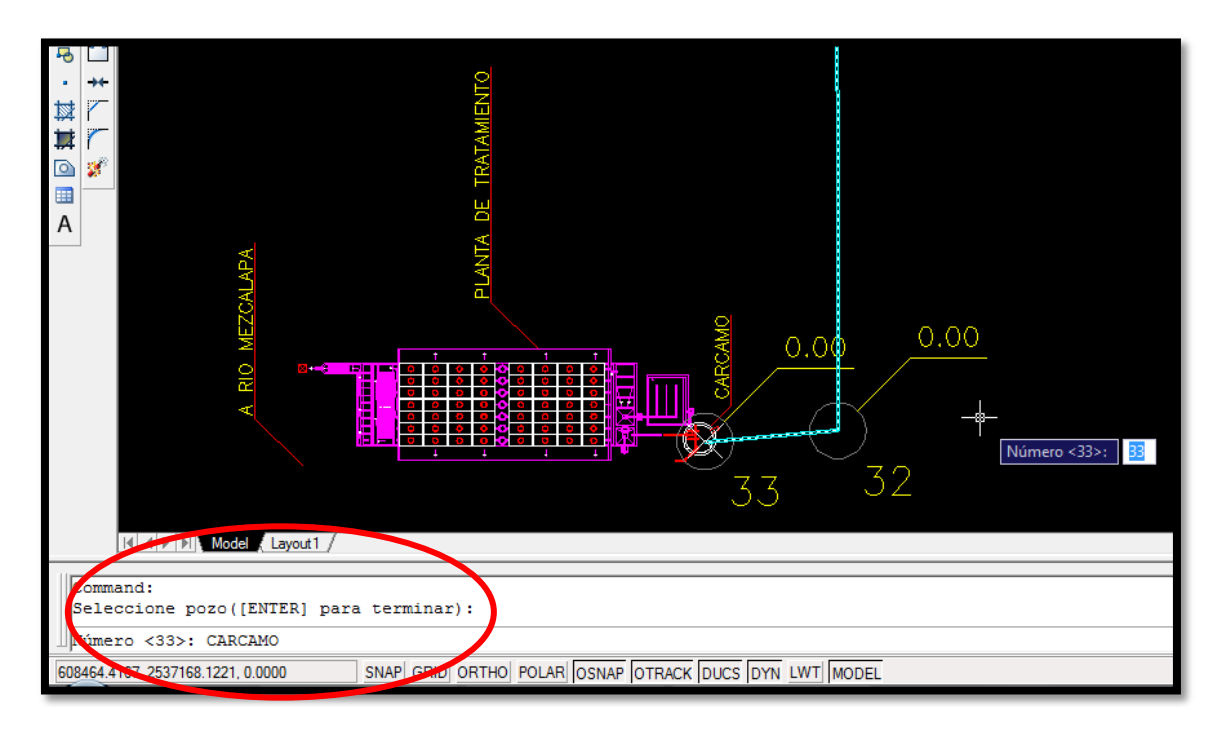

**3.-** Pulse ENTER: Ahora el pozo 33 se identifica dino CARCAMO.

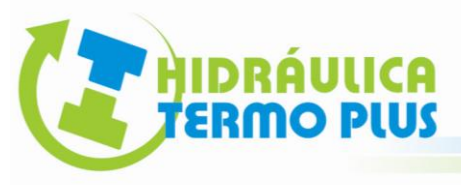

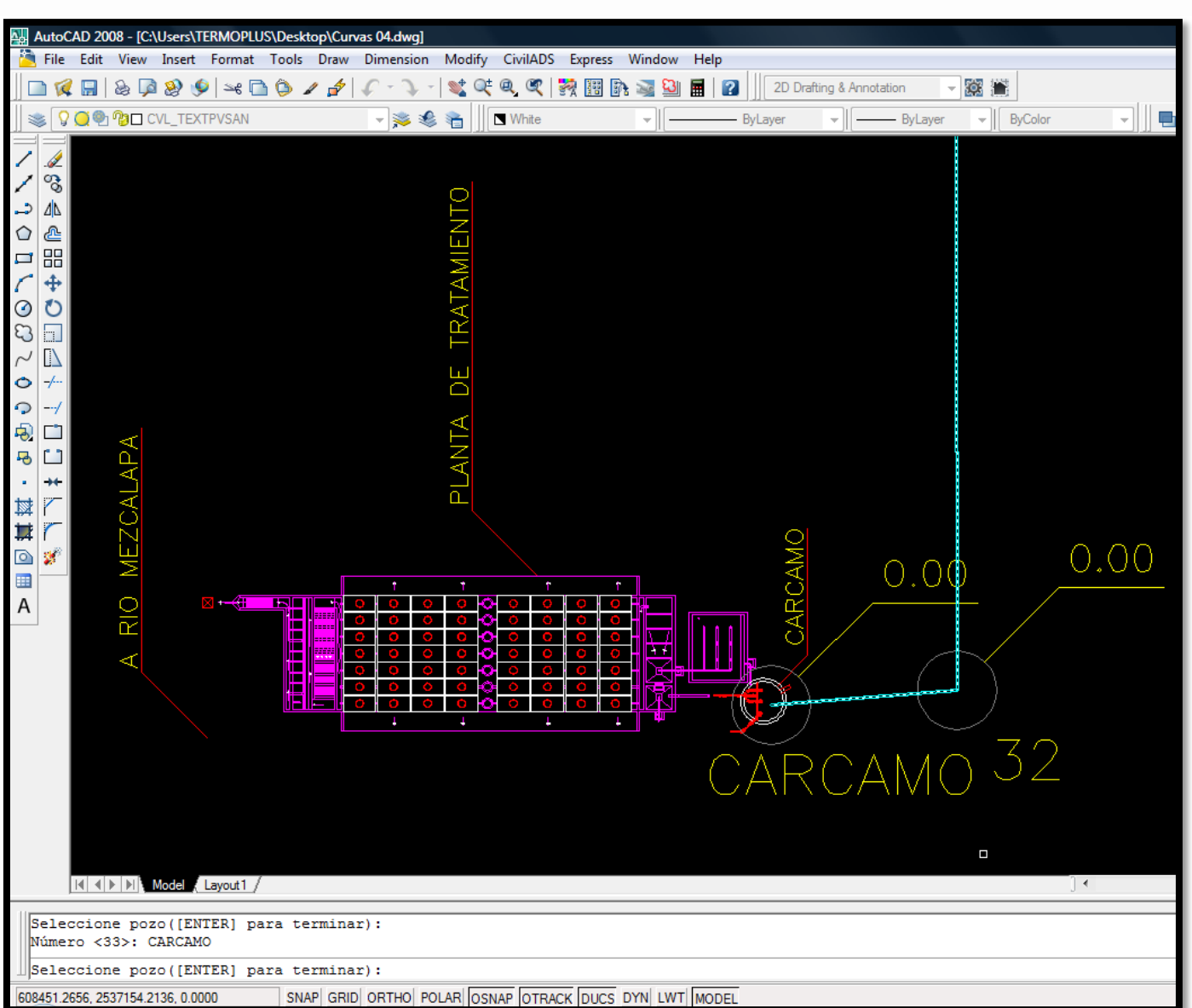

Podemos hacerlo repetidas veces para los demás pozos de visita si se requiere reordenar la numeración.

NOTA: El software asegura que la numeración no se repetirá, debido a que al momento de modificar un numero que ya existe en algún otro pozo, este lo coloca en el pozo seleccionado invirtiendo la numeración.

#### 9. RASANTES

Esta rutina tiene como propósito obtener la elevación de rasante de pozo de visita de forma manual ó calculada.

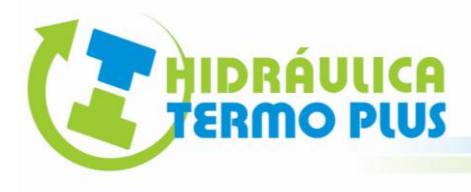

#### **FORMA MANUAL**

Es importante que tengamos activas las capas de nuestras curvas de nivel o referencias de las elevaciones de los pozos de visita. La rutina es la siguiente:

**1.-** Abrimos el Modulo Civil ADS: **Pozos de Visita Rasante** I**ndicar**.

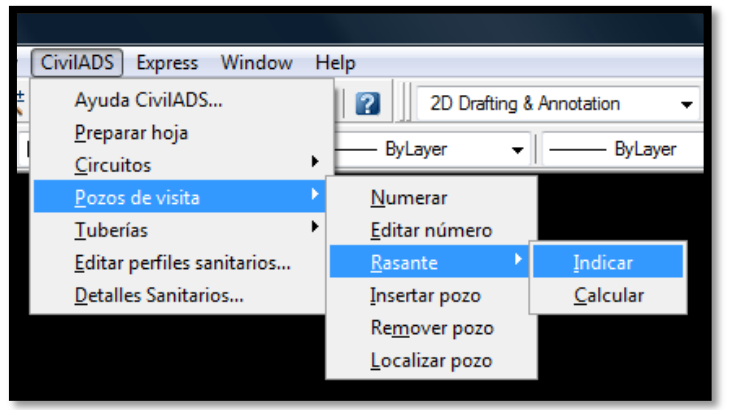

Observe que el pozo 1 se encuentra entre la curva 180 y 181. Por lo tanto interpolando visualmente nuestra elevación en el pozo de visita 1 es de 180.2

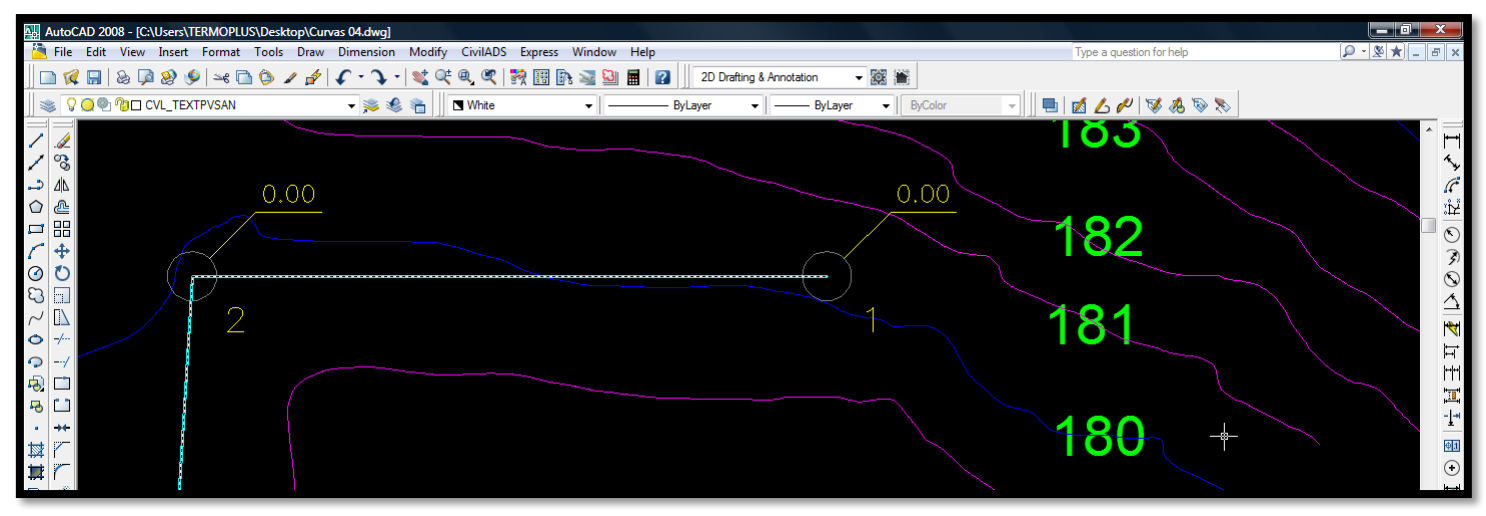

**2.-** Le damos "Click" al centro del pozo y digitamos en el cuadro de comando la elevación correspondiente de 180.2 y pulsamos ENTER.

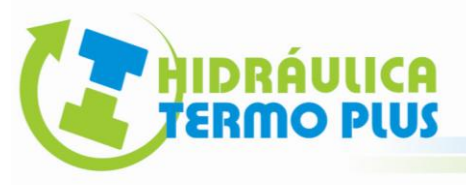

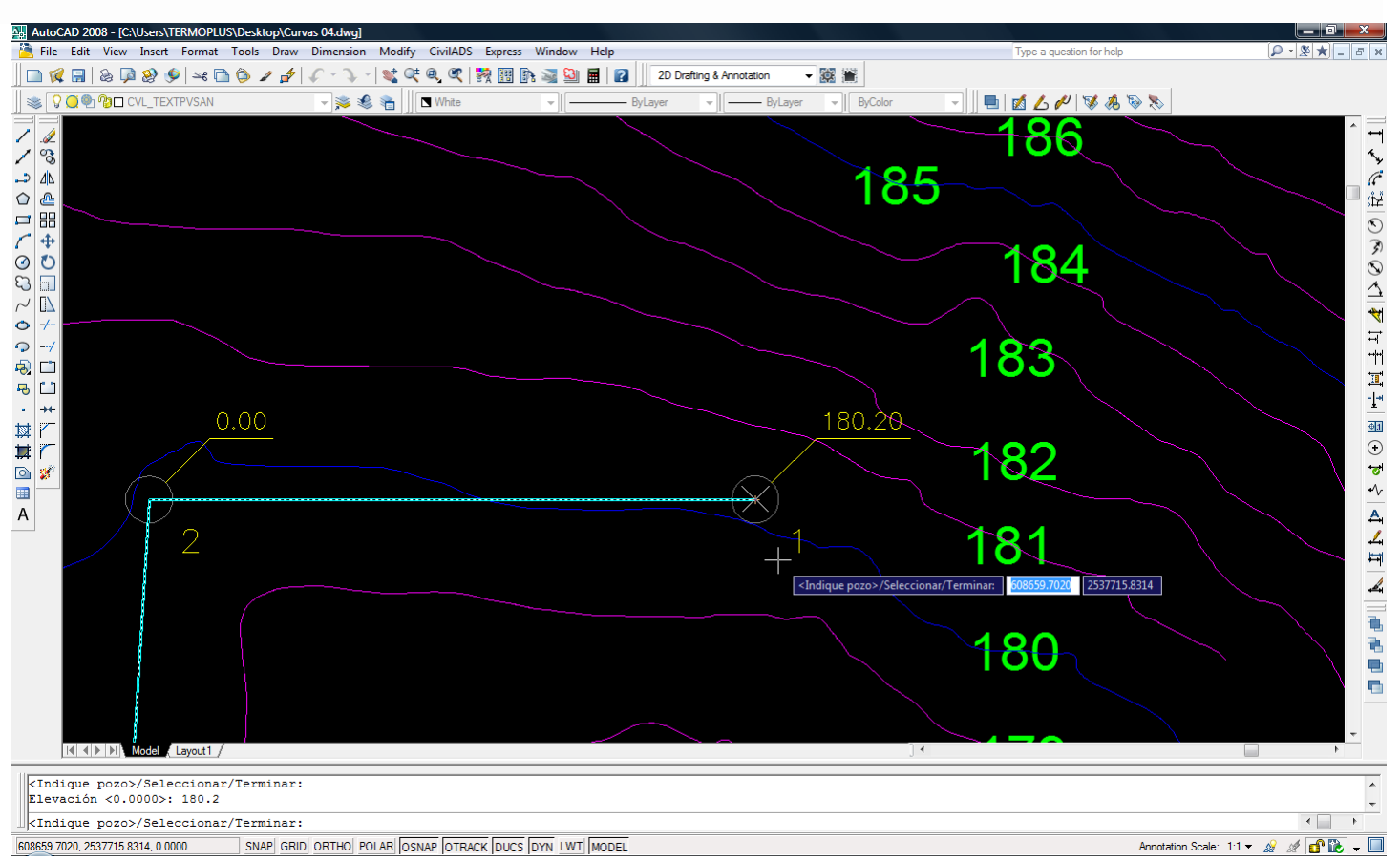

Pueden observar que se coloca la elevación correspondiente al pozo 1, así sucesivamente podemos generar manualmente todas las elevaciones de los pozos de visita.

#### **FORMA CALCULADA**

Existe la posibilidad de hacerlo de forma automática, Sin embargo para ello el software requiere de una interpolación gráfica a partir de los puntos en XYZ para referenciarse como vértices y generar una triangulación.

Esta herramienta conocida como "Triangulación" es necesaria para llevar a cabo dicha rutina, para la obtención de esta herramienta es importante solicitar al responsable técnico del levantamiento topográfico que se incluya en el proyecto.

Para nuestro ejercicio, el topógrafo incluyo una capa de nombre CVL\_TRI (generada del software Civil CAD). Es importante activarla (que se encuentre encendida y descongelada la capa), no es necesario tener las curvas de nivel, también nos aseguramos que el plano con la triangulación se vea en toda la pantalla.

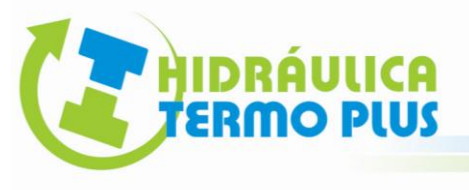

# **THIDRÁULICA DISEÑO DE REDES DE ALCANTARILLADO SANITARIO<br>TERMO PLUS ASISTIDO POR EL SOFTWARE CIVIL ADS**

| AutoCAD 2008 - [C:\Users\TERMOPLUS\Desktop\Curvas 04.dwg]                                                                                                    |                                                                                                    |                                                                                                    |  |                                                                             |     |   |                |                  |  |  |  |
|----------------------------------------------------------------------------------------------------|----------------------------------------------------------------------------------------------------|----------------------------------------------------------------------------------------------------|--|-----------------------------------------------------------------------------|-----|---|----------------|------------------|--|--|--|
| File                                                                                                    | Edit                                                                                                    |                                                                                                    |  | View Insert Format Tools Draw Dimension Modify CivilADS Express Window Help |     |   |                |                  |  |  |  |
| $\overline{\mathcal{L}}$                                                                                                    | 團                                                                                                    |                                                                                                    |  | ® D ® ♥   ≍€ O ノ♪   C ・ V ·                                                 |     |   |                | 《大大大人》 医子宫的 人名西亚 |  |  |  |
|                                                                                                    |                                                                                                    | <b>O</b> <sup>O</sup> <sub>O</sub> <sup>O</sup> O CVL_TEXTPVSAN                                                                                                    |  |                                                                             | ☀ € | 有 | <b>N</b> White |                  |  |  |  |
| Q<br>Q<br>V<br>d<br>د.<br>Δ<br>$\circ$<br>V<br>E<br>$\Box$<br>ΩΩ<br>02007<br>ତ ପ<br>ତ ପ<br>E<br>Q<br>I<br>Q<br>$\Omega$<br>吗<br>Γ9<br>O<br>V<br>马<br>à,<br>$^{+}$<br>域<br>其<br>$\circ$<br>X.<br>E<br>Α | $O^{0.2}$<br>$\mathbf{Q} \odot \mathbf{Q}$ $\mathbf{Q} \blacksquare$ cotas<br><sup>o</sup> <sup>n</sup> <sub>3</sub> tanques | ● <sup>●</sup> ● ADS_trazored<br><b><sup>O</sup> <sup>2</sup></b> ■ ALTC_SHP<br><b><sup>①</sup> ②■</b> banquetas<br><b>O O</b> CVL_CURV_D<br>? O 2 2 ■ CVL_CURV_G<br><b><sup>●</sup> <sup>●</sup>□ CVL_LINTXTSAN</b><br><b><sup>®</sup> © CVL_NUMPVTX</b><br><b><sup>●</sup> <sup>●</sup> ■</b> CVL_PVSAN<br><b><sup>⊕</sup> <sup>n</sup>g</b> □ CVL_REDSAN<br><b><sup>●</sup> <sup>●</sup>□ CVL_TEXTPVSAN</b><br><b>OD D</b> O CVL_TRI<br><sup>©</sup> <sup>n</sup> a □ Defpoints<br><b>O DE LOTIFICACIÓN</b><br><b>V Q <sup>®</sup> © ■</b> manzanas<br><b>O<sub>1</sub> Part TEXTOLOTES</b><br>$  \mathbf{A}   \mathbf{A}  $   $  \mathbf{A}  $ Model $\mathbf{A}$ Layout 1 $\mathbf{A}$ |  | <b>CVL_TRI</b>                                                              |     |   |                |                  |  |  |  |
| Command:                                                                                                    |                                                                                                    |                                                                                                    |  |                                                                             |     |   |                |                  |  |  |  |
| Command:                                                                                                    |                                                                                                    |                                                                                                    |  |                                                                             |     |   |                |                  |  |  |  |
|                                                                                                    | Command:                                                                                                    |                                                                                                    |  |                                                                             |     |   |                |                  |  |  |  |

0 layers filtered out. Use the Layer dialog to modify filters.

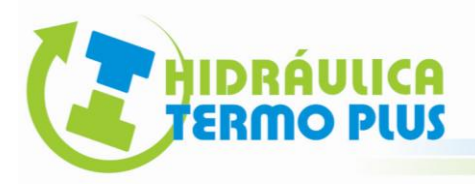

**1.-** Abrimos el Modulo Civil ADS: **Pozos de Visita Rasante Calcular**.

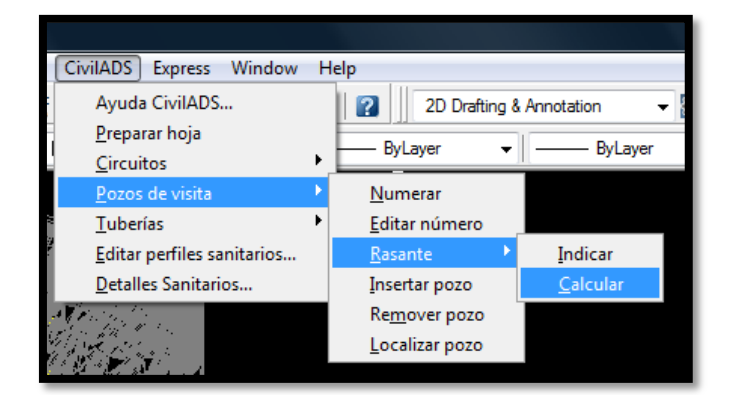

**2.-** Seleccionamos todo el dibujo y pulsamos ENTER.

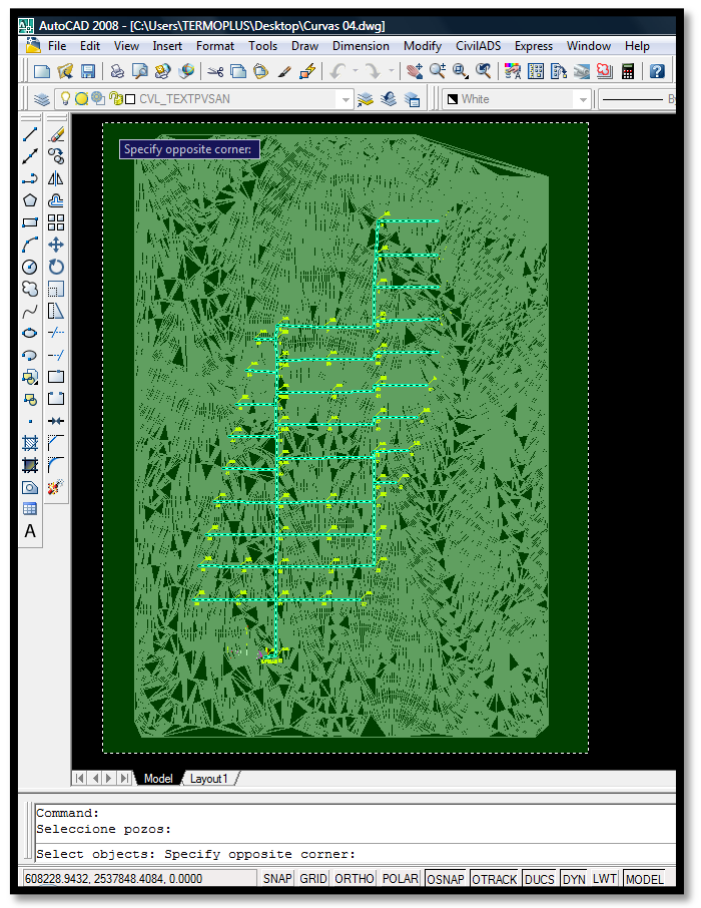

3.- Espere a que termine de calcular y apague la capa CVL\_TRI.

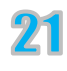

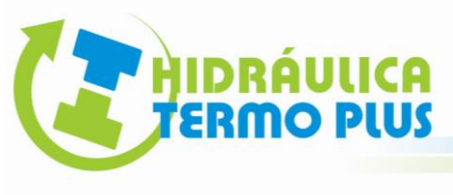

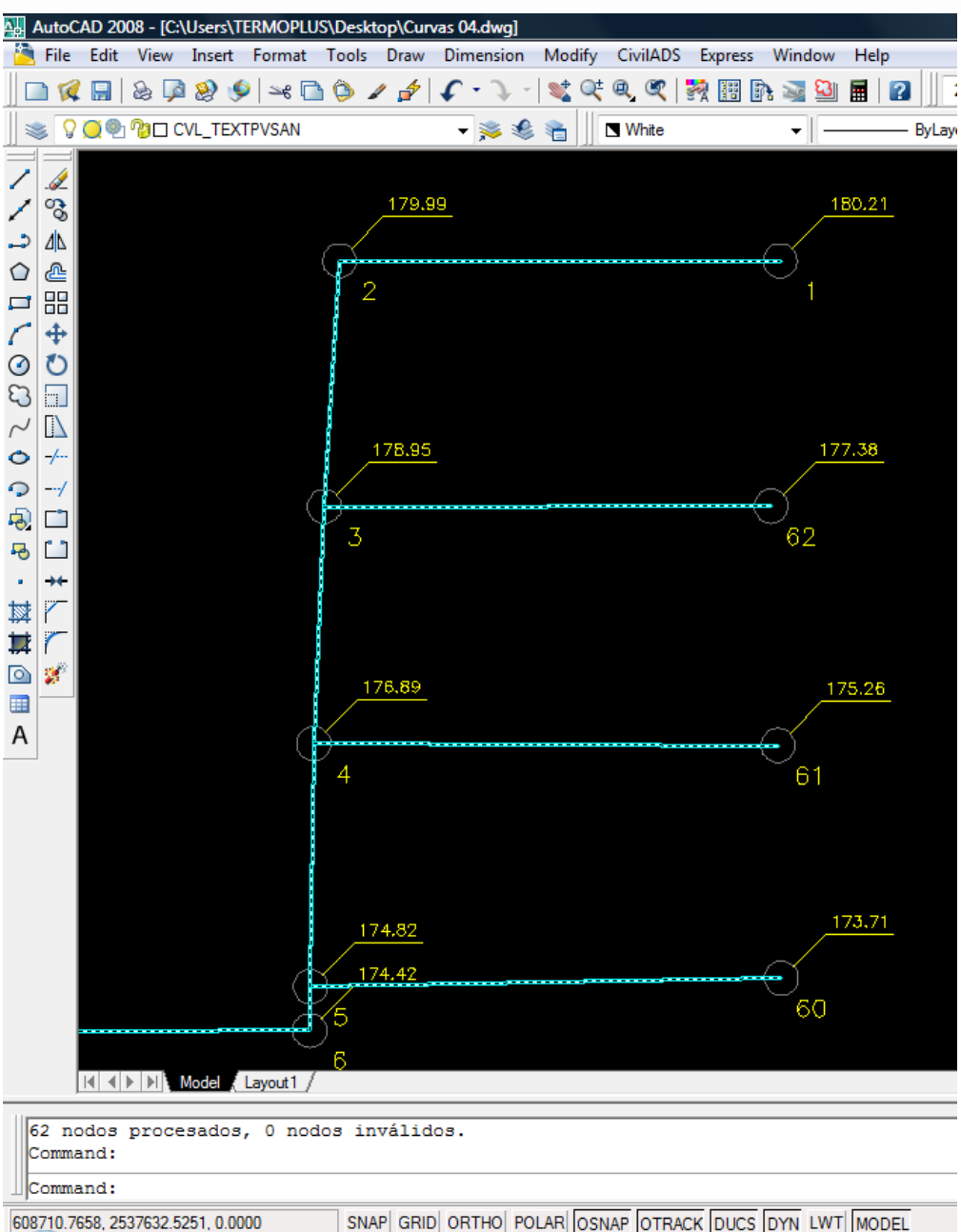

Observe que colocó todas las rasantes de los pozos de visita y la rasante que colocamos de forma manual se ha precisado hasta las centésimas.

NOTA: Es importante considerar que solo calculará los pozos que se encuentren **dentro** de la triangulación, de lo contrario, lo dejará en cero (0.00) y habrá que colocar esa rasante manualmente.

## **10. FLUJOS EN LA RED**

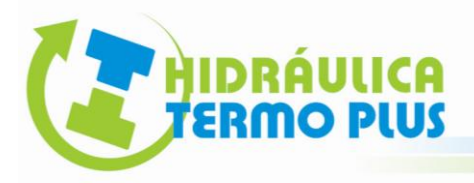

Esta rutina tiene como propósito generar flechas temporales para indicar la dirección del flujo en tuberías, con la opción de invertir el flujo en caso necesario. Al generar las flechas temporales de las tuberías toma como referencia el desnivel entre rasantes de los pozos de visita para orientar el sentido del flujo, sin embargo en el caso de tener una pendiente negativa (contrapendiente), manualmente tenemos que invertir el sentido del flujo. La rutina es la siguiente:

#### **1.-** Abrimos el Modulo Civil ADS: **Tuberías Indicar Flujo**

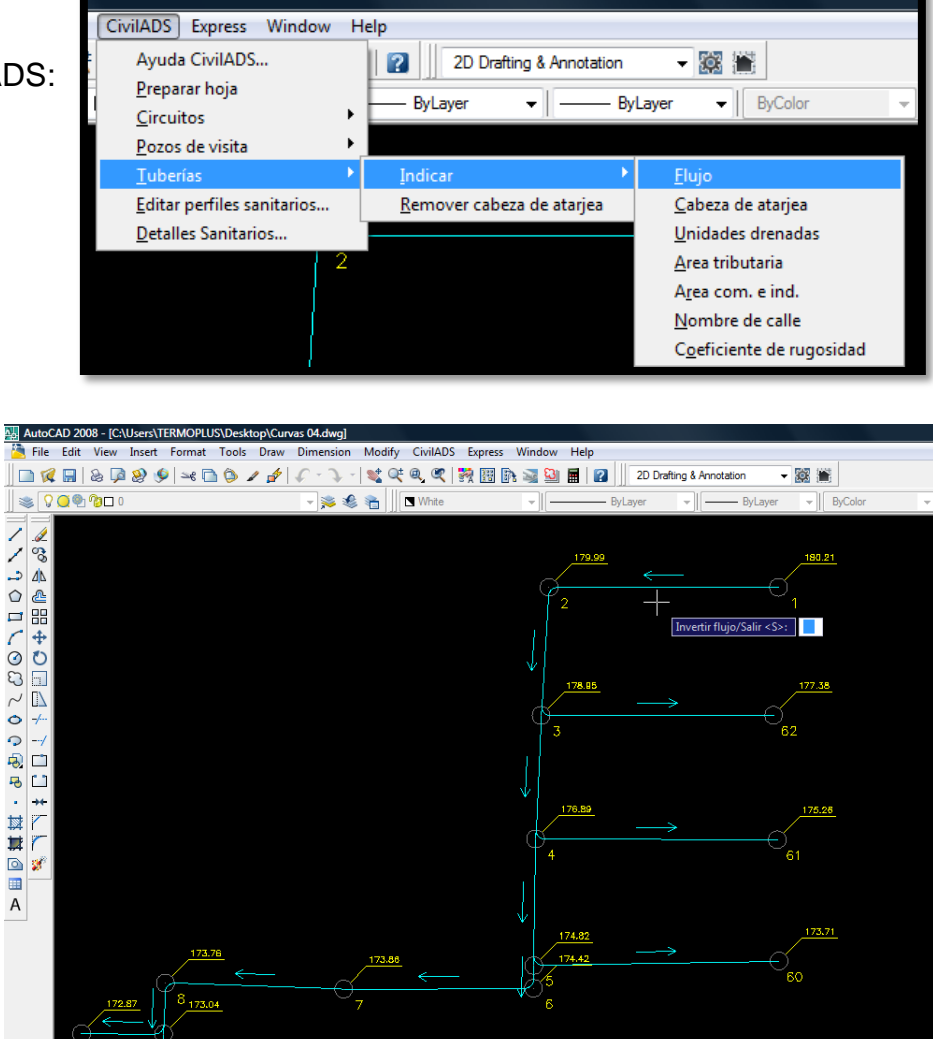

**2.-** Toque con un Click cualquier tubería de la red. Se recomienda **no mover el dibujo** debido a que las flechas desaparecen.

> Invertir flujo/Salir <S>: SNAP GRID ORTHO POLAR OSNAP OTRACK DUCS DYN LWT MODEL 608615.7573, 2537718.4078, 0.0000

**3.-** En el cuadro de comandos active la opción de Invertir flujo digitando una " i " y pulsando ENTER.

Command:<br>Seleccione red de alcantarillado<br>Select object:

 $\frac{1}{\sqrt{2}}$ 

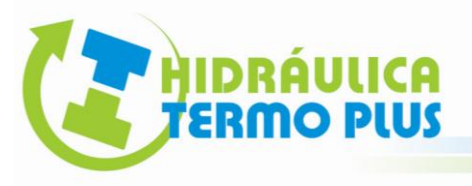

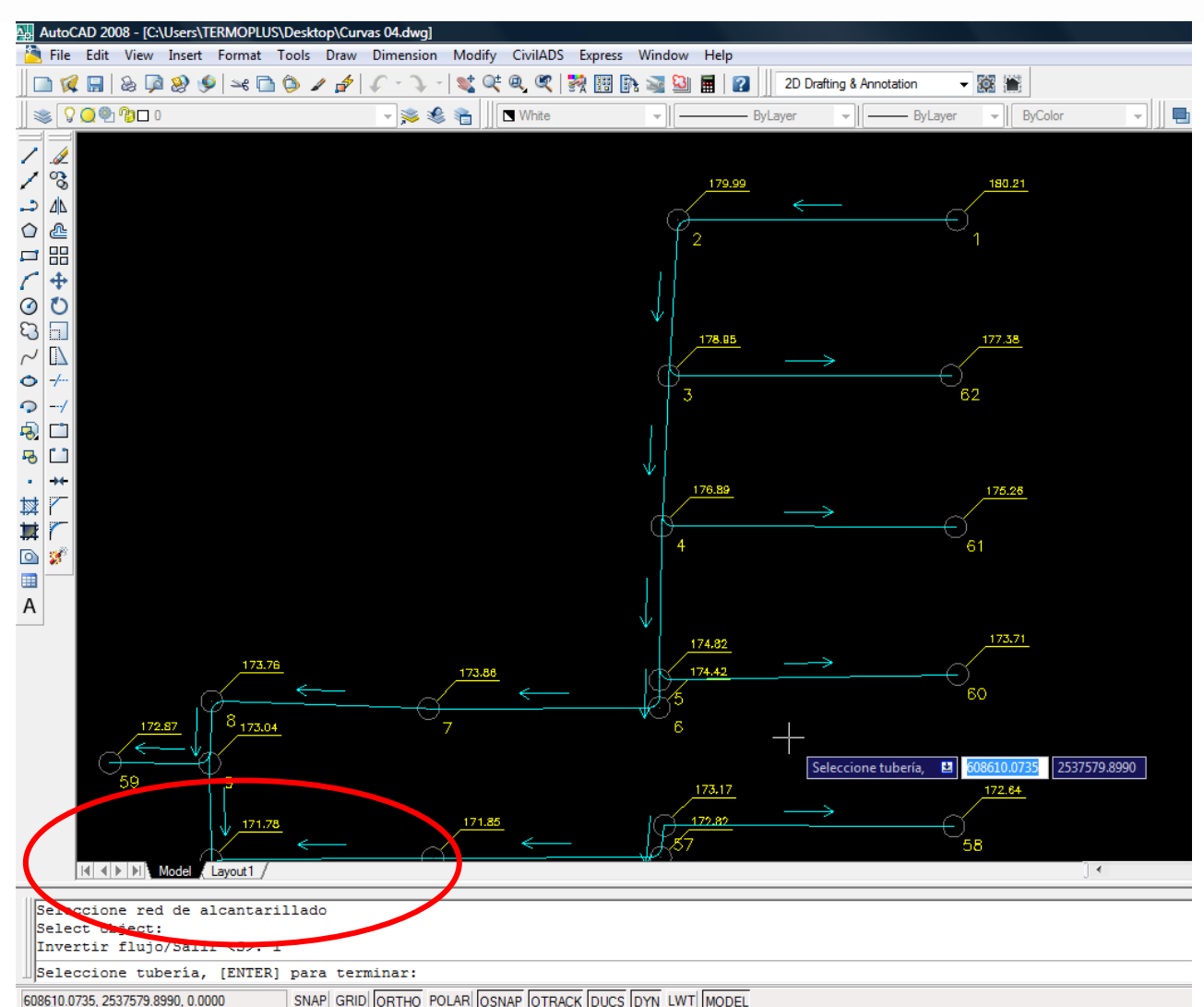

Observe que el software nos solicita seleccionar el tramo o tubería que requiera invertir su sentido.

A partir de éste momento podemos invertir el flujo pulsando con un "Click" (botón izquierdo del ratón). Al mover el dibujo se desaparecerán parcialmente las flechas, solo es cuestión de volver a pulsar "Click" en cualquier otro tramo y vuelven a activarse las flechas.

Observe el tramo 3 – 62 tenemos la pendiente en  $\mathbb{Z}$  ntra y fue necesario invertir el flujo.

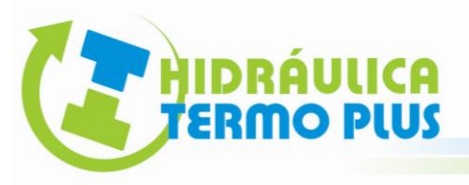

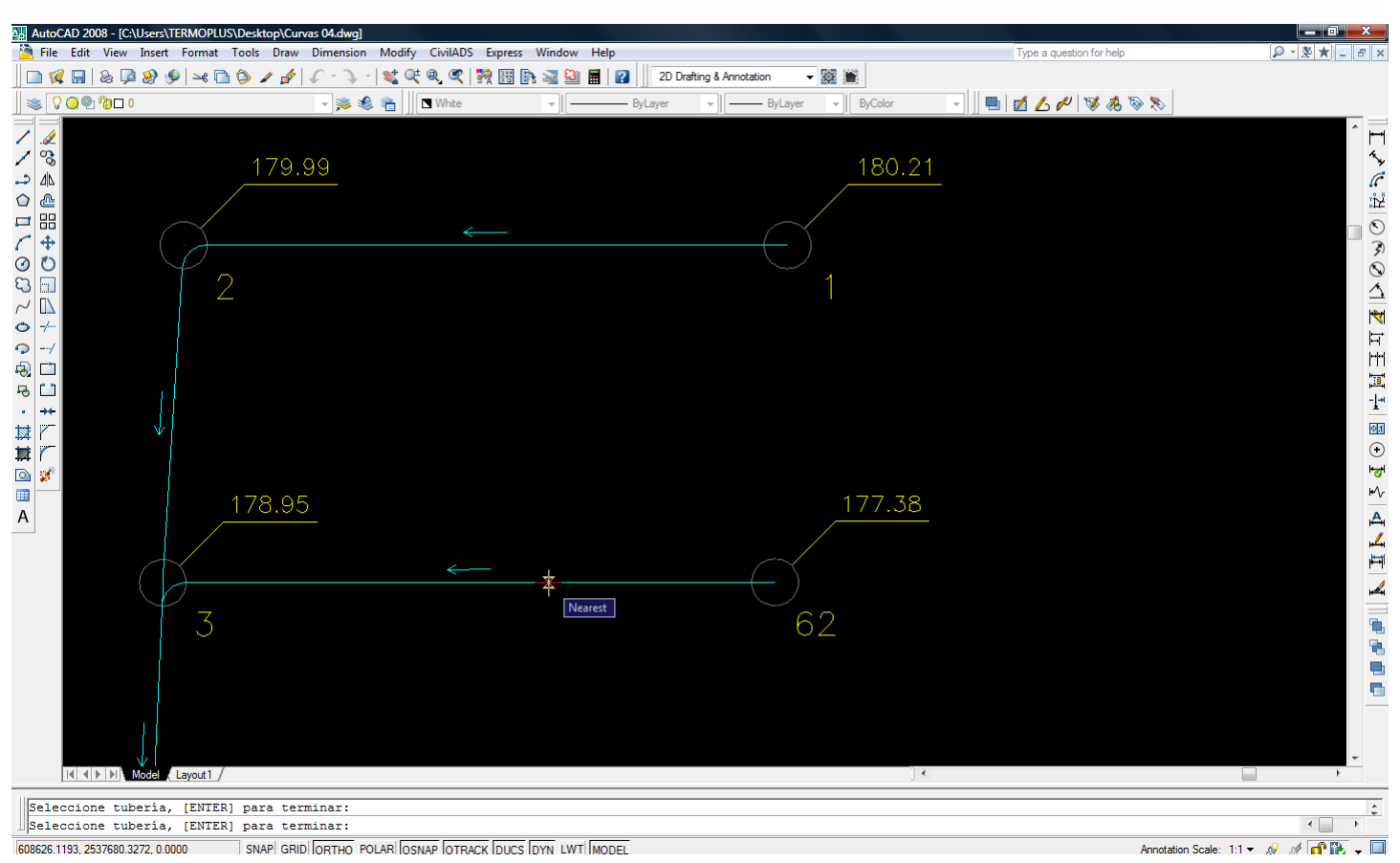

4.- Oriente todos los flujos hacia la descarga (cárcamo de bombeo).

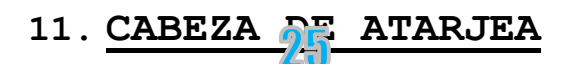

Esta rutina tiene como propósito indicar la existencia de un pozo de inicio o cabeza de atarjea. Se recomienda previamente hacer la rutina de indicar los flujos. La rutina es la siguiente:

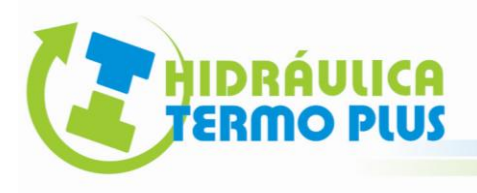

**1.-** Abrimos el Modulo Civil ADS: **Tuberías Indicar Cabeza de atarjea**.

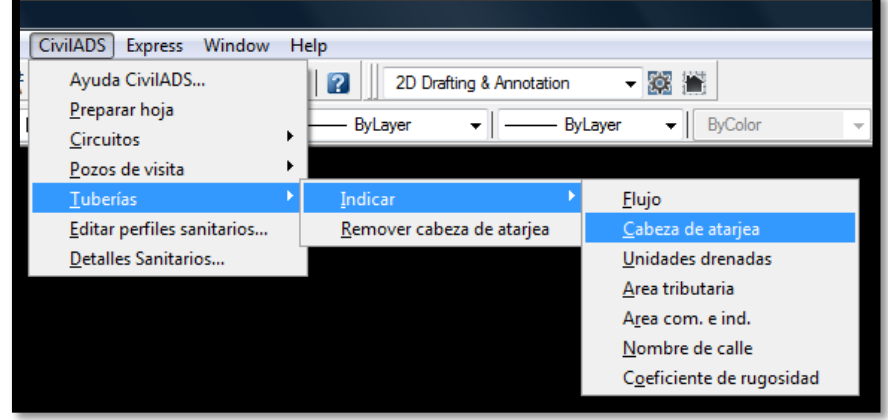

**2.-** Seleccione con un "Click" la tubería cerca del pozo de visita inicial.

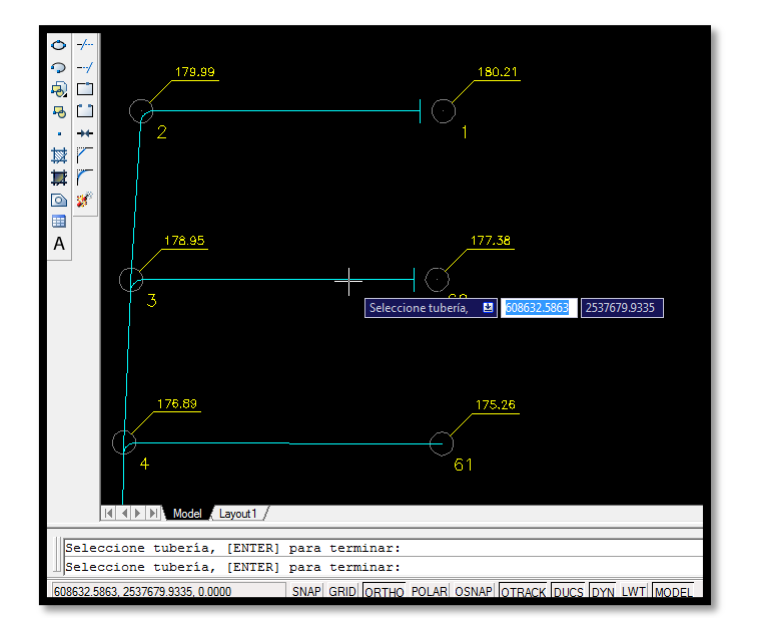

Sucesivamente colocamos las cabezas de atarjea donde sea necesario, entendiendo que una cabeza de atarjea es la simbología para indicar en el plano que en ese tramo comienza la aportación.

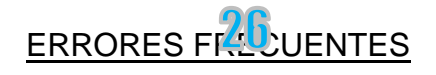

CABEZA DE ATARJEA "ALREVÉS".

Es frecuente al realizar la rutina, observar que nuestra cabeza de atarjea aparece en sentido opuesto al pozo cabecero.

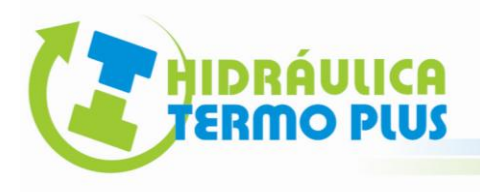

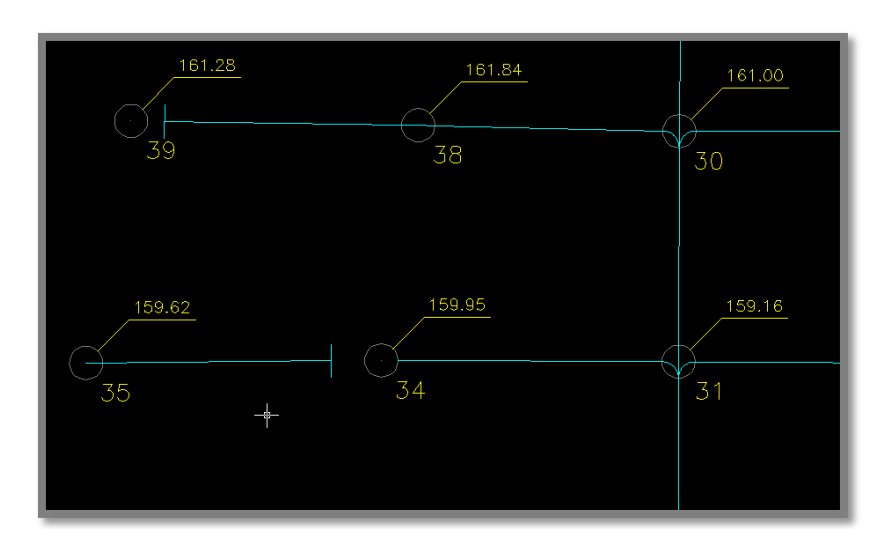

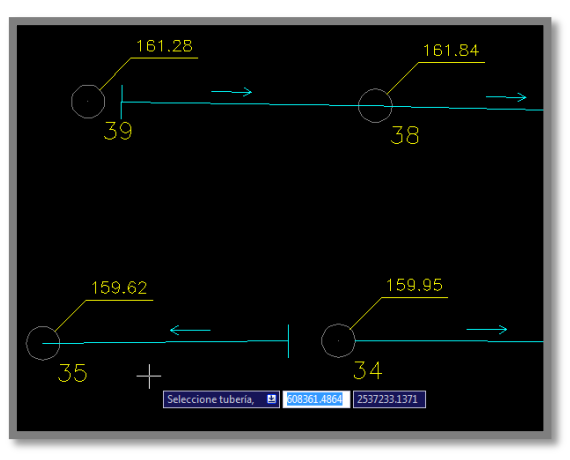

Si activamos los flujos (véase rutina de flujos en la red) y observamos el tramo en cuestión, podemos claramente identificar que el sentido del flujo es contrario.

La forma de corregir la cabeza de atarjea es simplemente invirtiendo el sentido del flujo (véase rutina de flujos en la red).

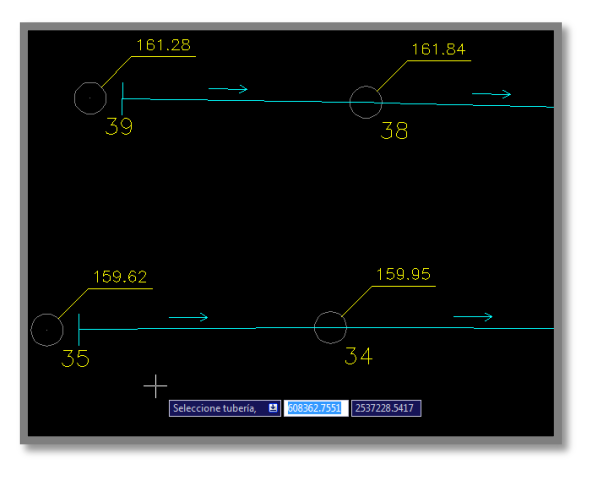

CABEZA DE ATARJEA "DONDE NO ES".

En ocasiones colocamos una cabeza de atarjea mal ubicada, por ejemplo en el pozo 31.

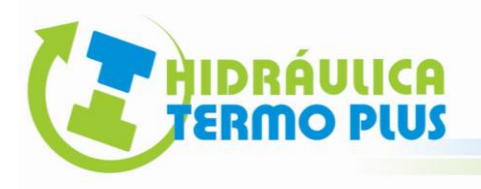

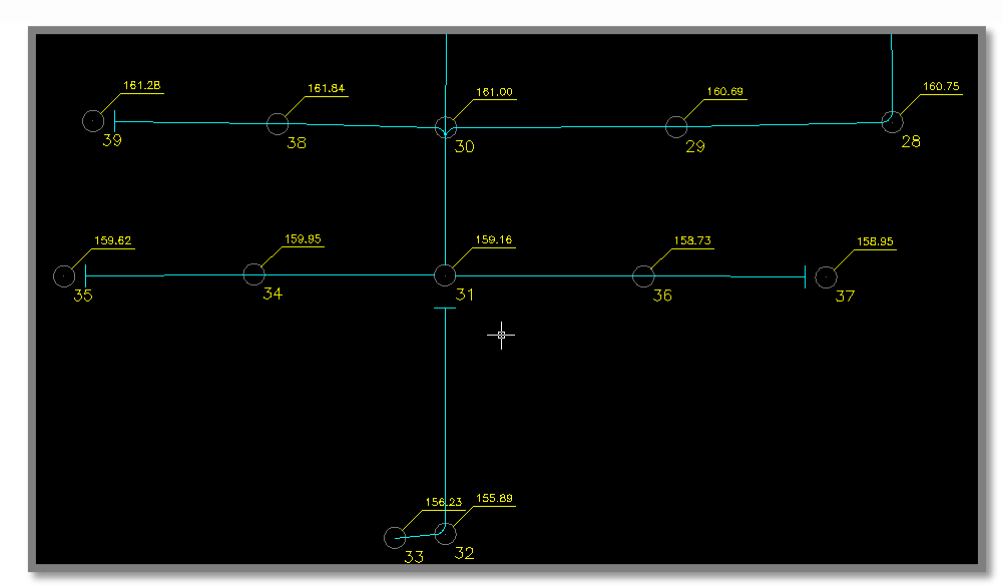

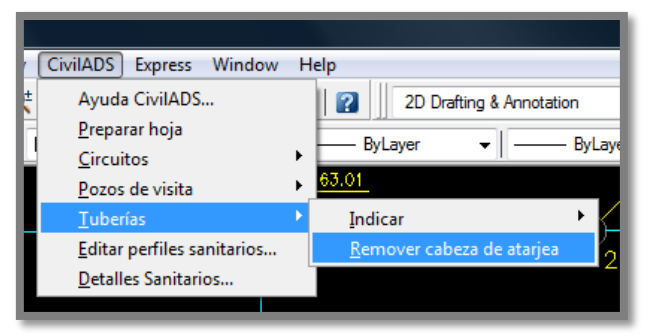

**1.-** Abrimos el Modulo Civil ADS: **Tuberías ⇒ Remover cabeza de atarjea.** 

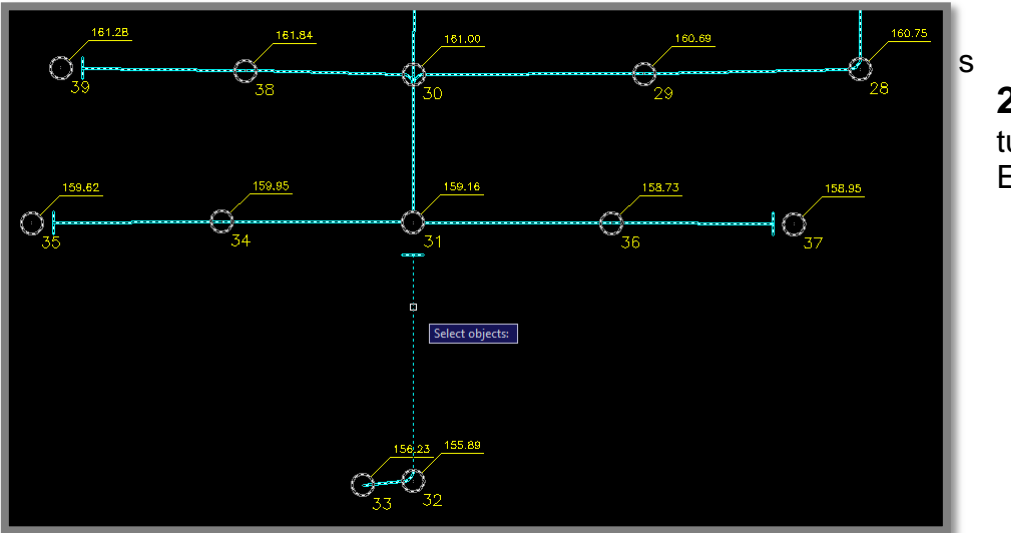

**2.-** Seleccione la tubería y pulsamos ENTER.

#### **12. DISTRIBUCION DE LA POBLACION Y APORTACION**

Civil ADS tiene la capacidad de distribuir la población para tres tipos de necesidades o formas que se adapten a las condiciones del proyecto.

#### PROPORCIONAL A LA LONGITUD DEL TRAMO

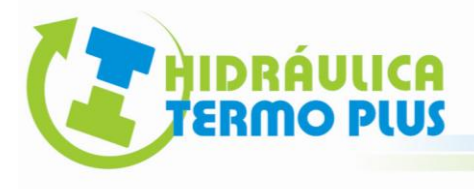

Esta se distribuye de acuerdo a la cantidad de población total de proyecto entre la longitud total de la red. Esta rutina es la predefinida por el software.

#### PROPORCIONAL AL AREA TRIBUTARIA

Esta se distribuye de acuerdo a la cantidad de población total de proyecto entre el área total de influencia, lo cual al software tenemos que indicar el área específica (en Hectareas) que será tributaria a un tramo. La rutina es la siguiente:

**1.-** Para cada tramo de forma manual indique el área tributaria en el plano (se recomienda colocarlo en una capa).

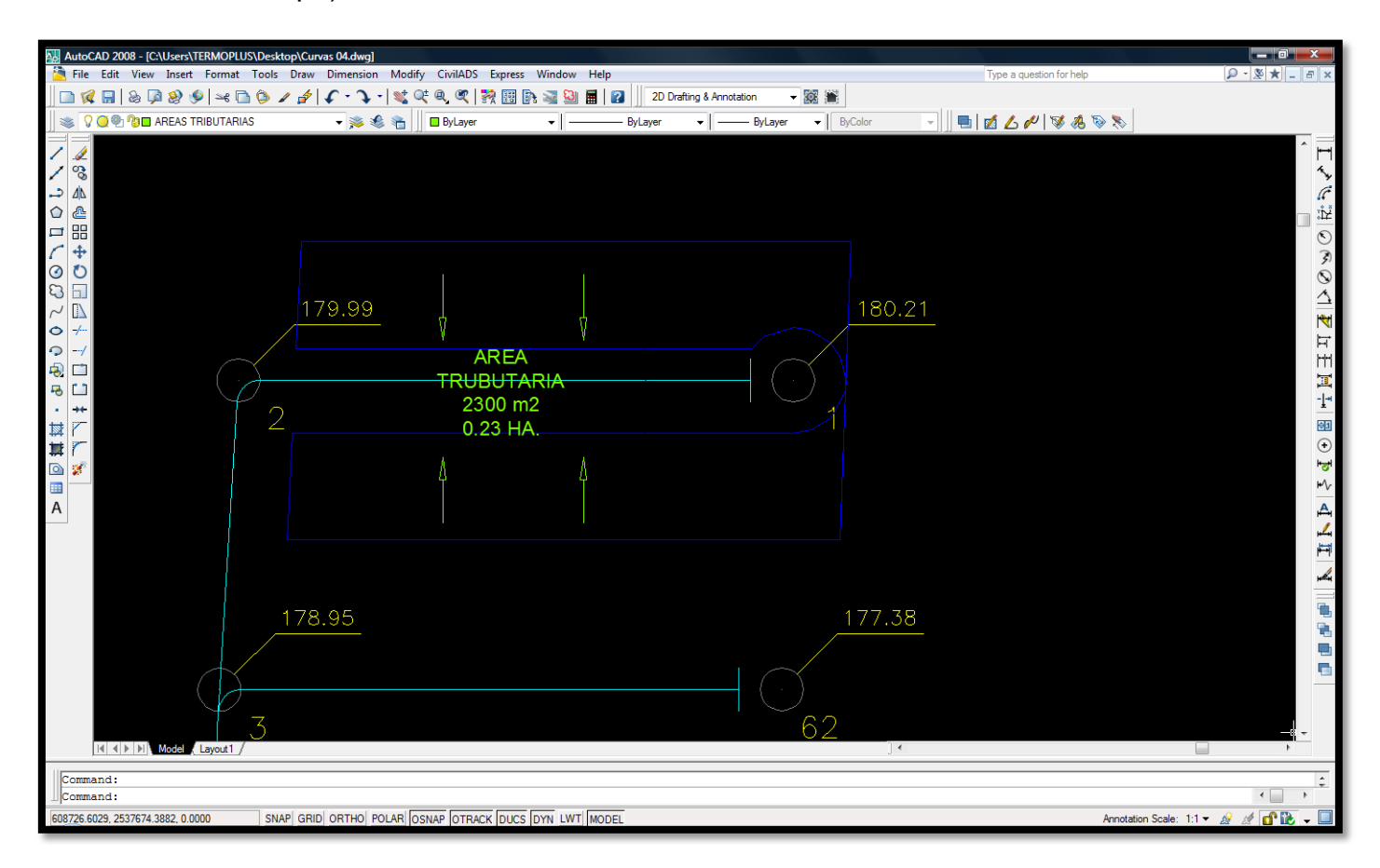

29

**2.-** Abrimos el Modulo Civil ADS: Tuberías ⇒ Indicar ⇒ Área tributaria

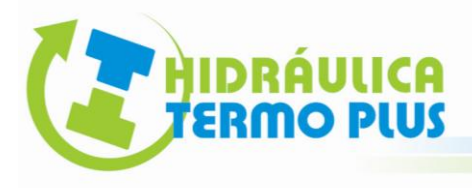

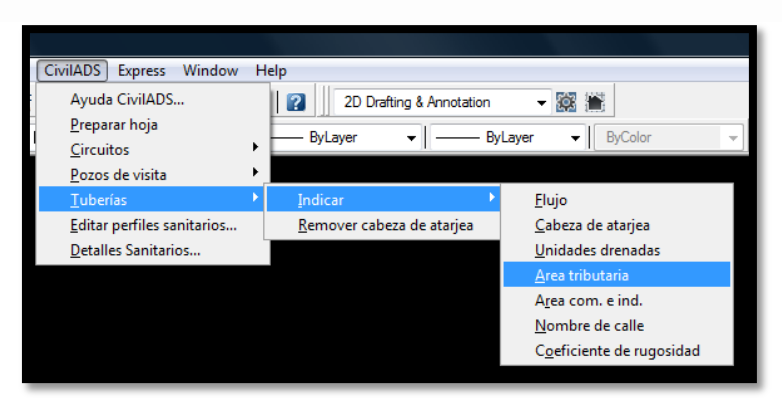

**3.-** Seleccione el tramo con un "Click" y Pulse ENTER.

**4.-** En el cuadro de comando solicita digitar el área tributaria en Hectáreas. Para nuestro ejemplo vamos a digitar 0.23 y Pulsamos ENTER.

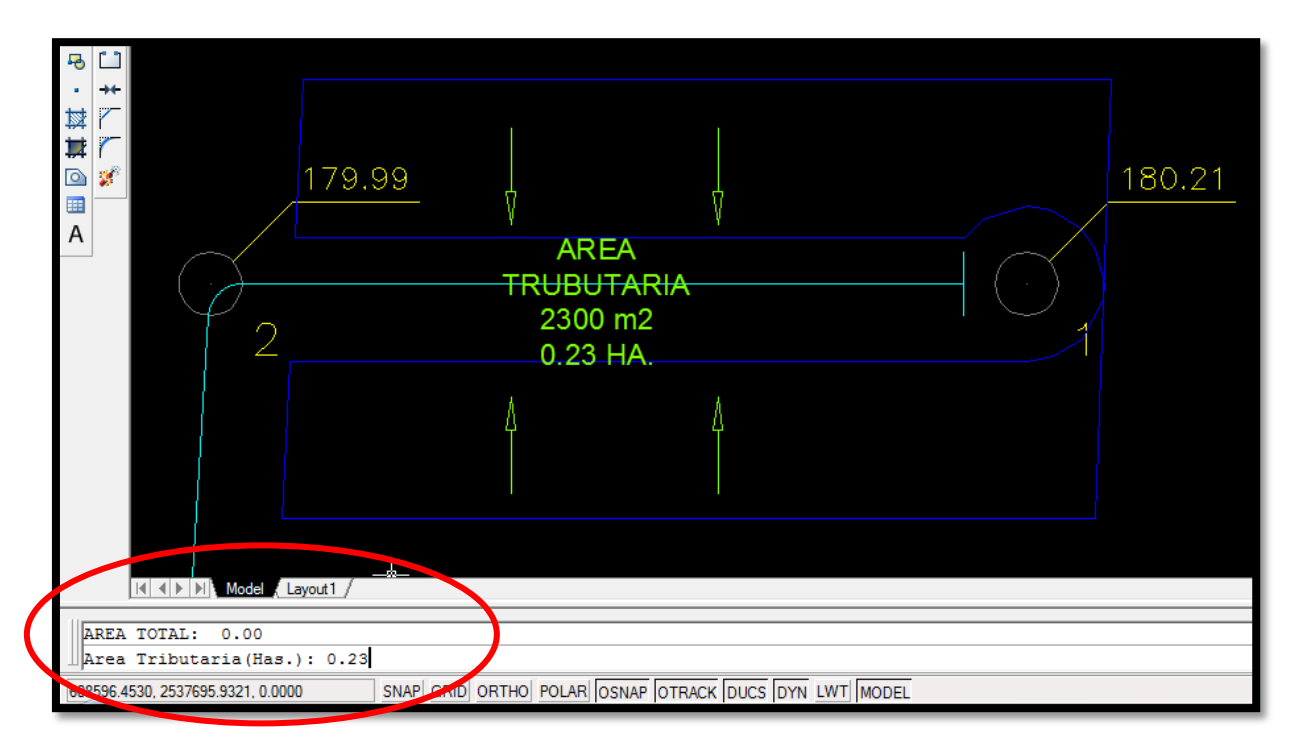

**5.-** Procedemos a realizar lo mismo para los demás tramos.

#### PROPORCIONAL A LAS UNIDADES DRENADAS

Esta rutina distribuye de mejor forma la población, ya que de la población total del proyecto, se divide entre la cantidad de unidades drenadas, sin embargo es necesario conocer e indicar

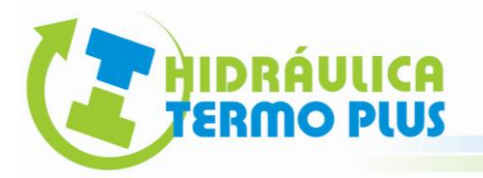

cuantas descargas corresponde a cada tramo. Se recomienda su aplicación para desarrollos como los fraccionamientos de vivienda. La rutina es la siguiente:

**1.-** Abrimos el Modulo Civil ADS: **Tuberías ⇒ Indicar ⇒ Área tributaria** 

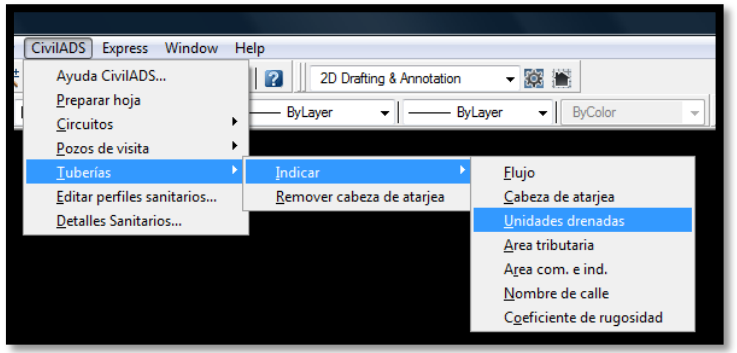

**2.-** Seleccione el tramo con un "Click" y Pulse ENTER.

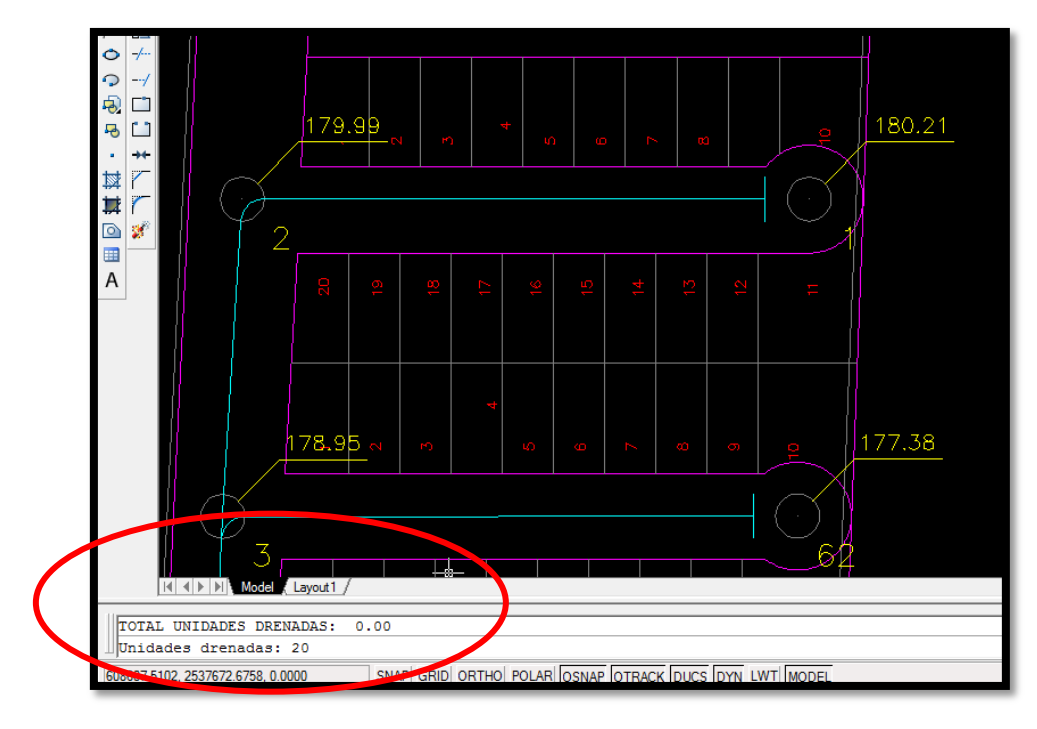

**3.-** En el cuadro de comando solicita digitar la cantidad de unidades drenadas. Para nuestro ejemplo vamos a digitar 20 y Pulsamos ENTER.

**4.-** Seleccionamos otro tramo y repetimos la rutina.

#### AREA COMERCIAL E INDUSTRIAL

Esta rutina tiene el propósito de introducir el dato de área comercial industrial y equipamiento urbano correspondiente a cada tramo. El dato de área comercial industrial y equipamiento urbano se utiliza para calcular la población hipotética a partir del gasto medio calculado, para poder calcular el coeficiente de Harmon y conocer el gasto máximo al generar la tabla de cálculo.

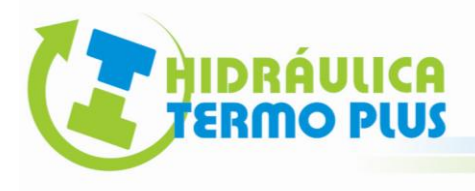

No es necesario indicar el área comercial industrial y equipamiento en todos los tramos, solo en los que recibirán descargas o aporte por este concepto. Al generar la tabla de cálculo deberá activar la opción "Considerar área comercial y equipamiento urbano" para que aparezcan los datos calculados por este concepto en la tabla. La rutina es la siguiente:

**1.**- Abrimos el Modulo Civil ADS: **Tuberías ⇒ Indicar ⇒ Área com. e ind.** 

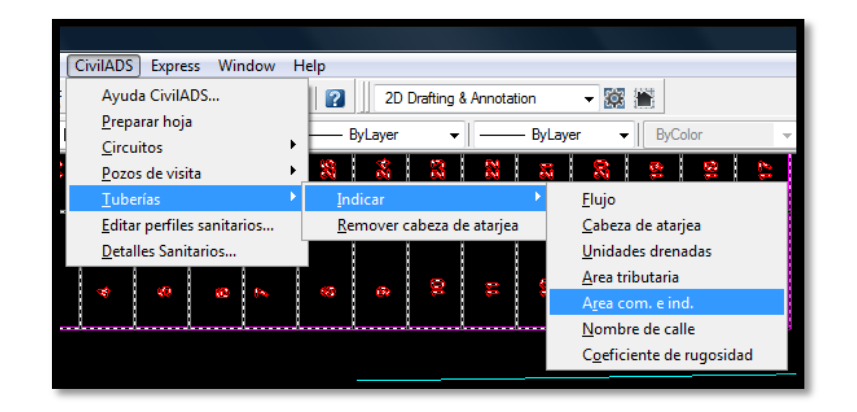

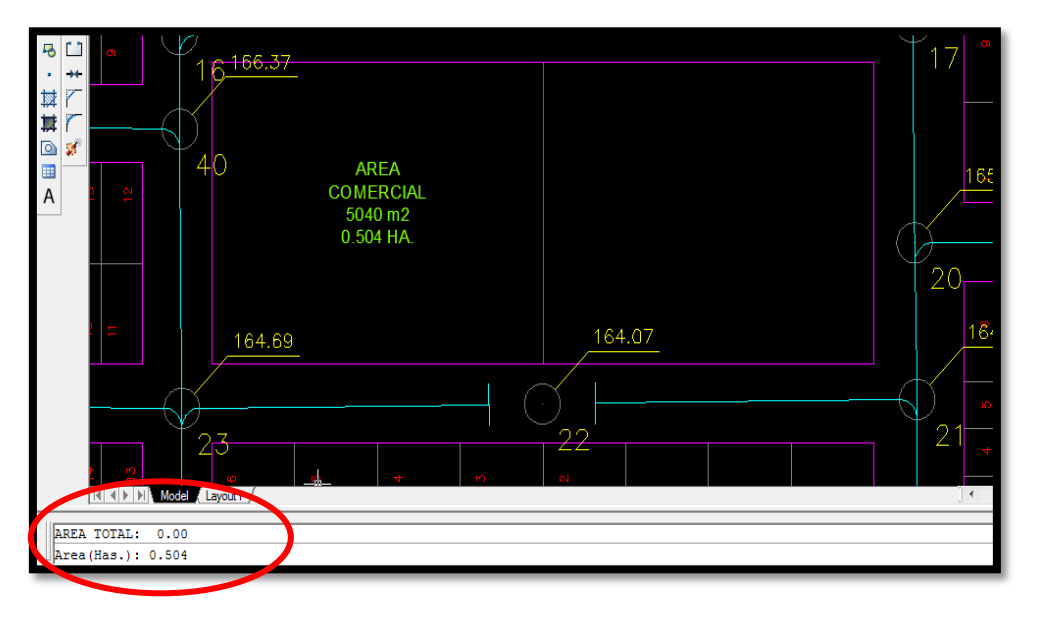

**2.-** En nuestro ejemplo se pretende construir un centro comercial en la zona indicada y descargar al pozo 22, por lo cual, el tramo correspondiente de aportación es del 22 al 23 ya que el sentido del flujo es hacia el pozo 23. Seleccione dicho tramo con un "Click" y pulse ENTER.

**3.-** Finalmente en el cuadro de comando digite el área en hectáreas y pulse ENTER para finalizar.

#### **13. GENERAR LA TABLA DE CALCULO**

Esta rutina tiene el propósito de calcular diámetros y pendientes de tuberías, cotas de terrenoplantilla y profundidad en pozos de visita de acuerdo a parámetros admisibles de velocidad de flujo, pendiente, tirante o espejo de agua y profundidad mínima de tubería, respetando los métodos de distribución de población proyecto, opciones y coeficientes indicados.

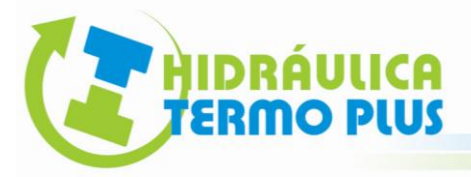

Antes de activar esta rutina deberá de existir un sistema de tuberías de alcantarillado válido con pozos de visita numerados y con el sentido de flujo indicado en tuberías con la rutina correspondiente. La rutina es la siguiente:

**1.-** Abrimos el Modulo Civil ADS: **Circuitos Generar tabla de cálculo**

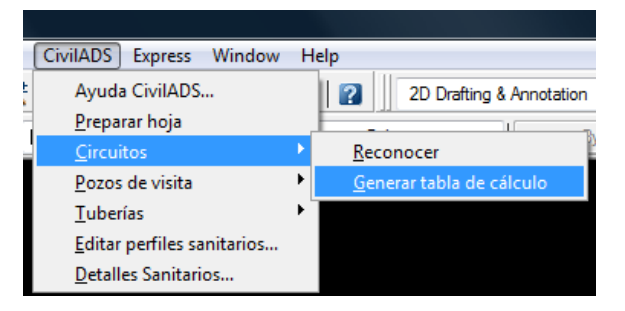

**2.-** Seleccione con un "Click" cualquier tramo de la red.

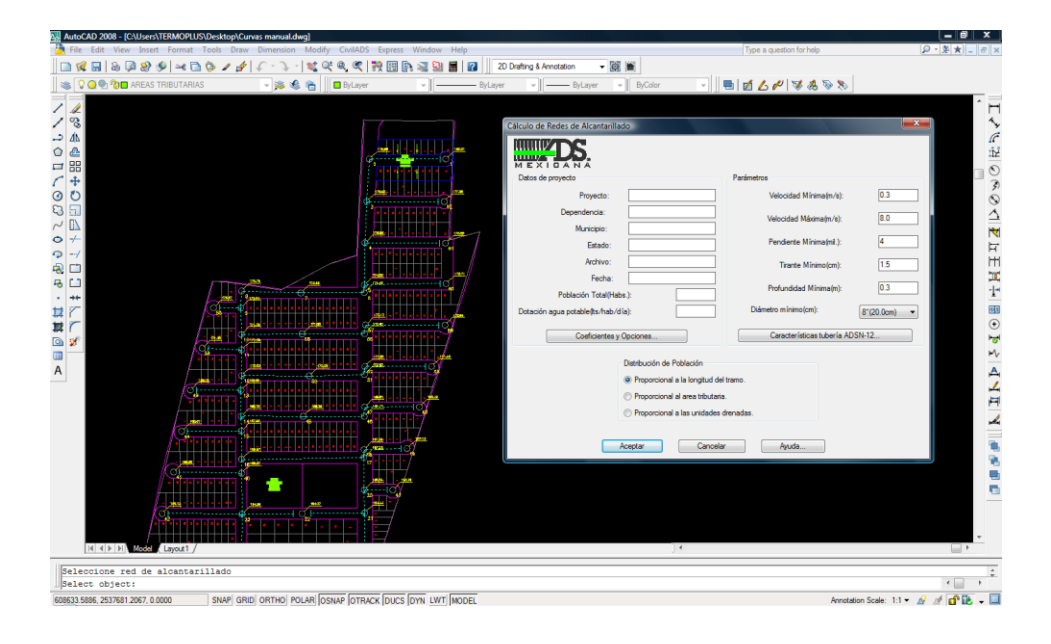

**Caja de diálogo para generar tabla de cálculo de redes de alcantarillado sanitario**

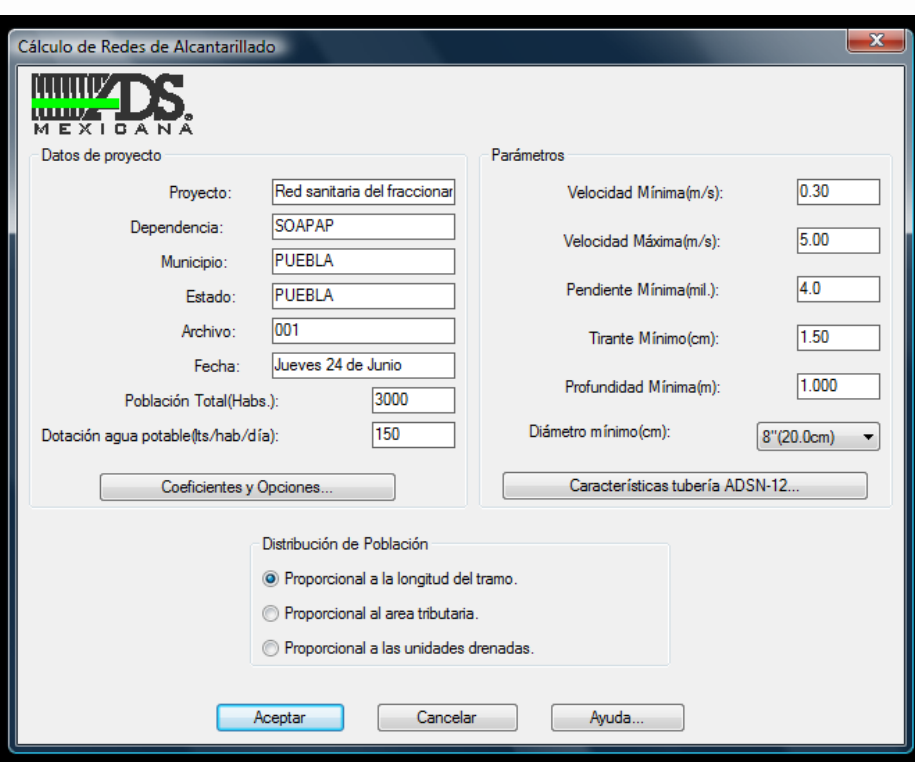

Llene los primeros 6 campos con los datos del proyecto (estos aparecerán en la tabla de cálculo).

Población total (Habs.): Esta se refiere a la población de proyecto.

Dotación de agua potable (lts/hab/día): Se recomienda pedir sugerencia al organismo responsable de validar el proyecto (CONAGUA, Sistema Operador, Secretaria de Obras del Estado o Municipio etc.).

Parámetros: Estos parámetros se modificarán de acuerdo a la normativa vigente del organismo responsable de validar el proyecto.

Al activar el botón "Características de tubería ADS N-12" se muestra una tabla con las propiedades de las tuberías de acuerdo a su diámetro.

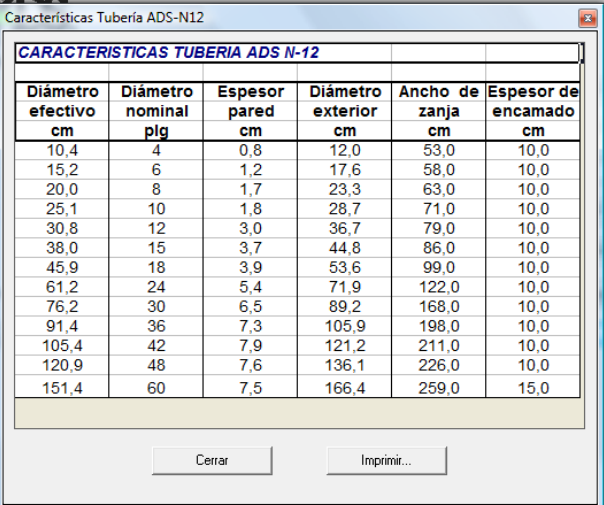

Al seleccionar el botón "Coeficientes y opciones..." aparecerá la siguiente caja de diálogo, donde podrán indicarse los coeficientes y opciones de pro $\sqrt[n]{\frac{1}{n}}$ cto:

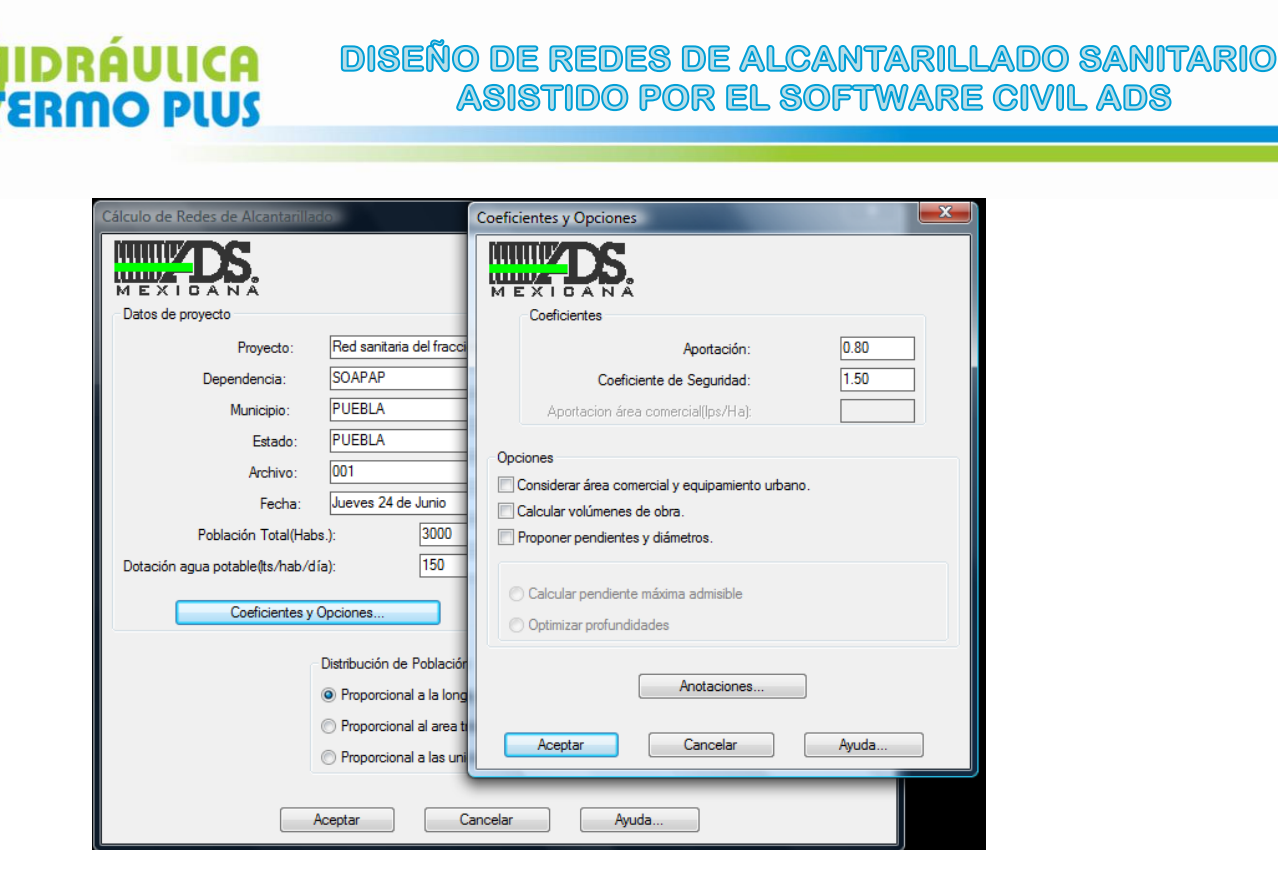

La aportación en zona industrial, comercial y equipamiento urbano (C.I.E) se debe indicar en litros por segundo por hectárea, este valor varía normalmente entre 0.64 hasta 0.75 lps/Ha. El programa calcula la población hipotética que corresponde de acuerdo al gasto medio calculado, para poder obtener el gasto máximo instantáneo correspondiente aplicando la fórmula de Harmon. Para activar la casilla Considerar aporte por área comercial, industrial y equipamiento urbano deberá hacerse la rutina correspondiente (ver tema: DISTRIBUCION DE POBLACION Y APORTACION.)

Si se activa la opción de calcular volúmenes de excavación se calcularán además volúmenes de obra como son excavación, rellenos, acarreos, cuantificación de tuberías ADS N-12, cuantificación de descargas domiciliarias y conexiones sanitarias. Cuantifica también excavación, relleno y acarreos en pozos de visita, además de tuberías adosadas con tubería ADS N-12 y genera presupuesto de obra de acuerdo a catálogo CONAGUA tomando en cuenta los volúmenes de obra y costo por concepto.

Para activar la casilla **Proponer pendientes y diámetros**, es necesario haber generado por segunda ocasión la tabla de cálculo. En caso de modificar pendientes y diámetros en el editor de perfiles después de generar la tabla de cálculo, deberá desactivarse el casillero "Proponer pendientes y diámetros" para que el programa considere los datos indicados.

- Si se activa la opción "Calcular pendiente máxima admisible" el programa calculará la pendiente considerando el gasto a tubo lleno y el diámetro comercial de la tubería. Si la pendiente de terreno rebasa el valor máximo calculado, se utilizará el valor de la pendiente máxima.
- La opción de optimizar profundidades reduce en lo posible los volúmenes de excavación y consecuentemente rellenos y acarreos. Si la profundidad a lomo de tubo en el pozo final es mayor a la profundidad mínima se tomará la profundidad mínima para calcular la pendiente. Se tomará esta pendiente si es mayor a la pendiente mínima calculada o indicada por el usuario.

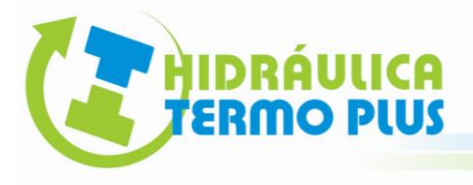

Al seleccionar el botón "Anotaciones" aparecerá una caja de diálogo donde se podrá especificar el número de decimales para despliegue de datos de cotas, longitud pendiente y diámetro, además de rotación y altura de texto en milímetros reales.

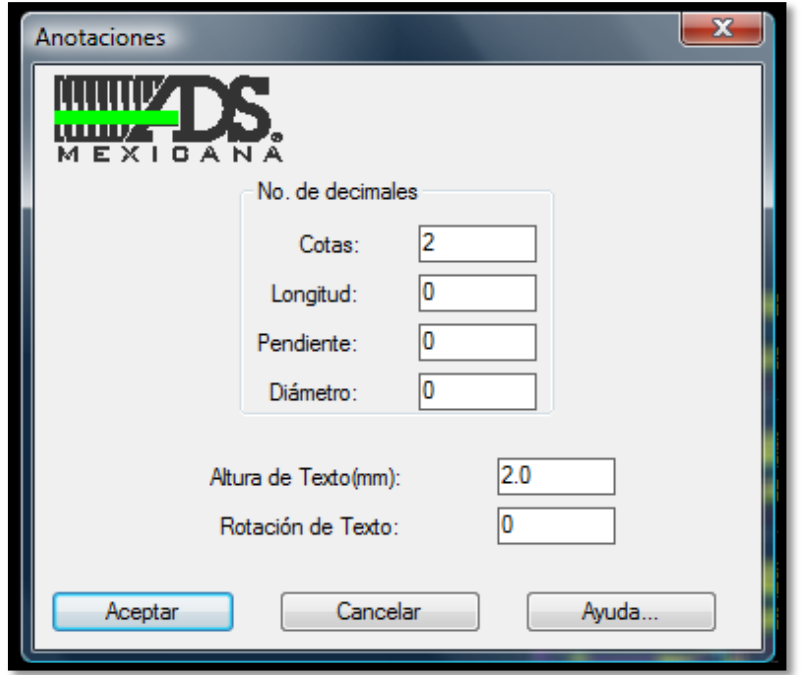

#### **SUGERENCIAS:**

- Si desea desagrupar el circuito deberá cambiar el valor de la variable PICKSTYLE de Auto CAD a 0 (cero). Puede cambiar el color, tipo de línea y capa en forma individual de esta manera. Deberá tener cuidado de no borrar líneas o nodos, ya que esto puede ocasionar errores al utilizar algunas rutinas.
- Puede mover o rotar las anotaciones y líneas indicadoras en caso de ser necesario, ya que esto no afecta el funcionamiento del programa.
- Si desea enviar la tabla de cálculo resultante a Auto CAD, deberá seleccionarla arrastrando el puntero del ratón oprimiendo luego el botón para enviar la selección a Civil ADS.
- Para ocultar columnas en la tabla de cálculo deberá seleccionar los encabezados correspondientes arrastrando el puntero del ratón y seleccionando luego la opción Formato $\rightarrow$  Columna $\rightarrow$  Ocultar de Data Calc.

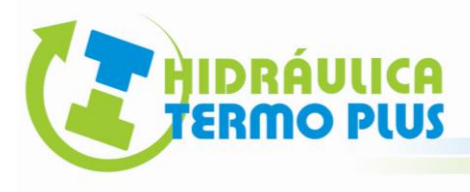

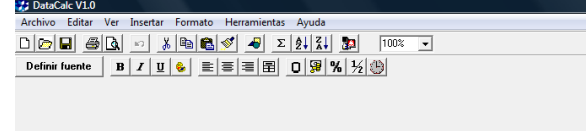

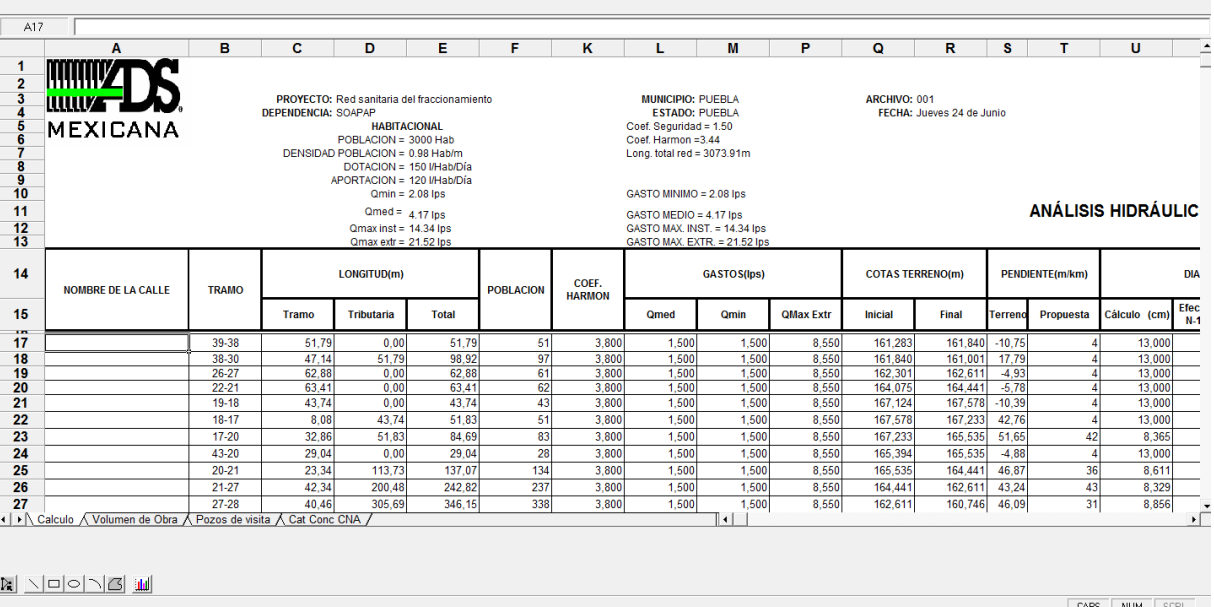

Una vez generada la tabla de cálculo, en el dibujo podemos observar los datos generados por el cálculo.

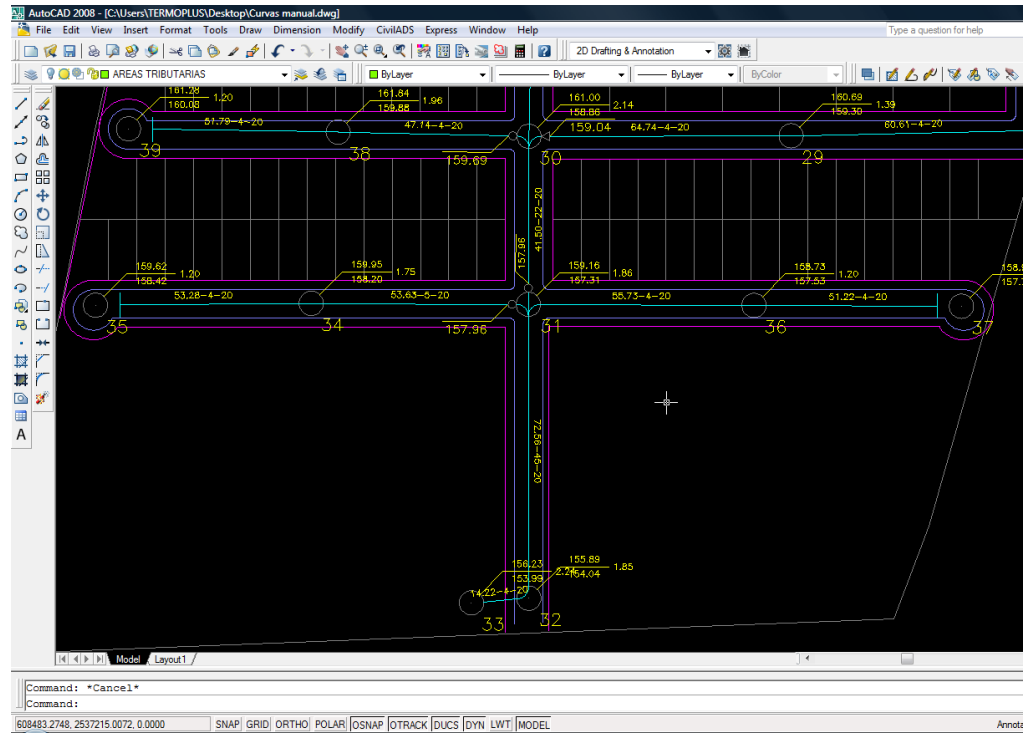

**14. EDITOR DE PERFILES**

3

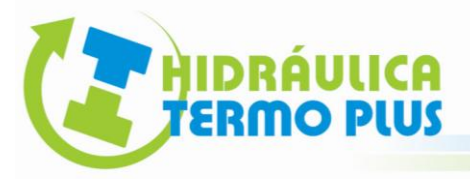

El editor de perfiles tiene como propósito mostrar en forma gráfica la relación del perfil de rasantes y tuberías, pudiendo modificar cotas, profundidades, longitud pendiente y diámetro de tuberías, con opción de generar el dibujo de perfiles en Auto CAD. Es necesario haber generado la tabla de cálculo. La rutina es la siguiente:

**1.-** Abrimos el Modulo Civil ADS: **Editar perfiles sanitarios…**

**2.-** Seleccione en la red los tramos por analizar. Los perfiles serán mostrados en el orden en que fueron seleccionados.

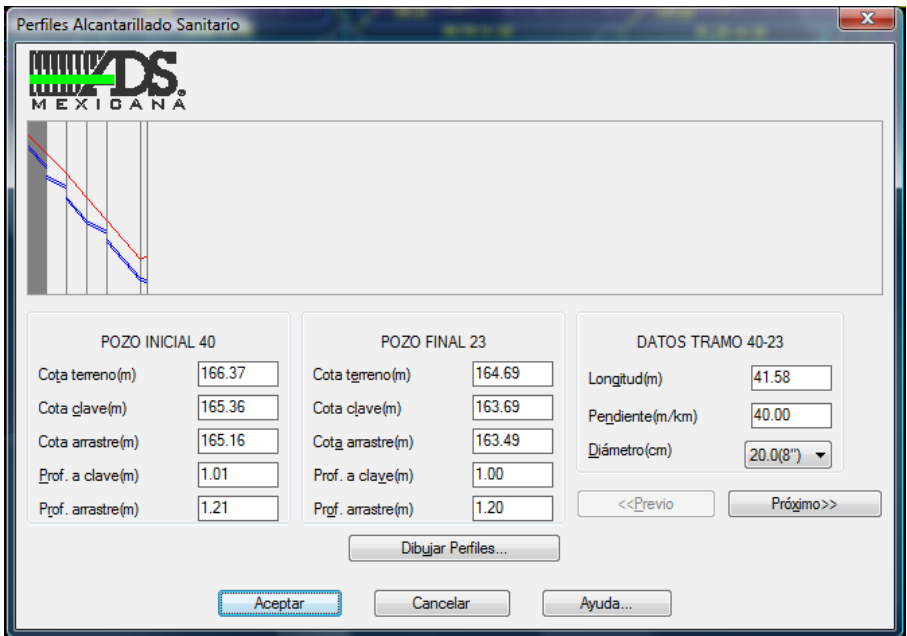

Si se modifica cualquier dato se actualizará la gráfica correspondiente para reflejar los cambios. Los perfiles serán mostrados en el orden en que fueron seleccionados los tramos de tubería.

Al seleccionar el botón "Dibujar perfiles" aparecerá una caja de diálogo donde podrá indicarse la escala horizontal y vertical para dibujo de perfició número de decimales para despliegue de datos de longitud pendiente y diámetro, además de altura de texto y títulos en milímetros reales.

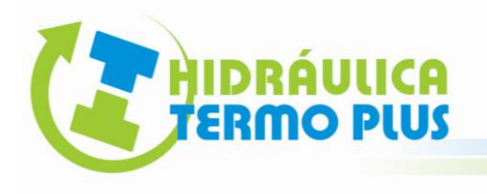

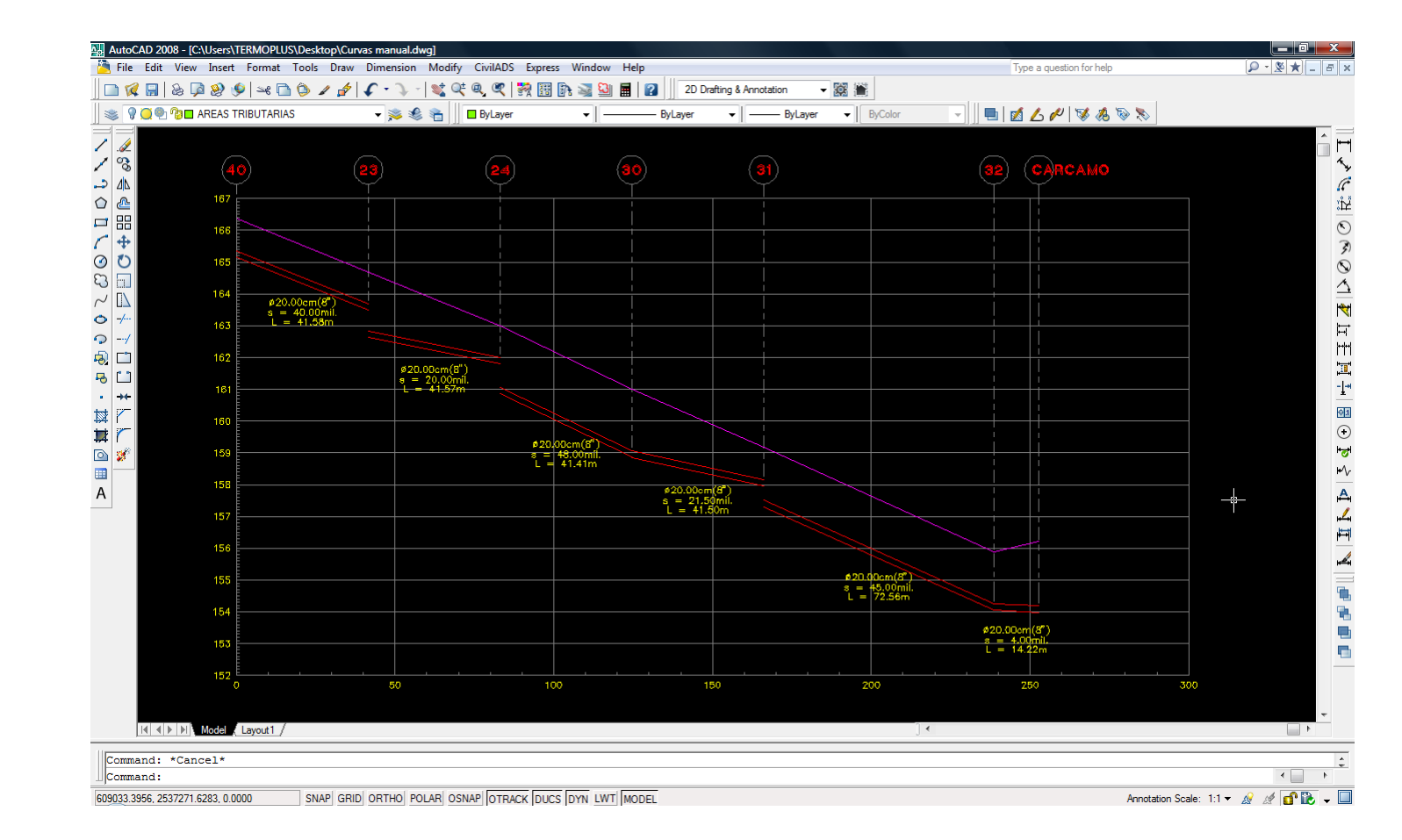

#### 15. DETALLES<sub>o</sub> SANITARIOS

Esta rutina tiene como propósito insertar bloques de dibujo para ilustrar detalles y simbología sanitaria.

**1.-** Abrimos el Modulo Civil ADS: **Detalles sanitarios…**

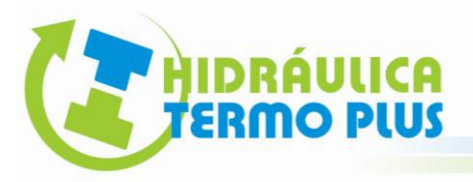

Una vez activada la rutina despliega la caja de diálogo siguiente:

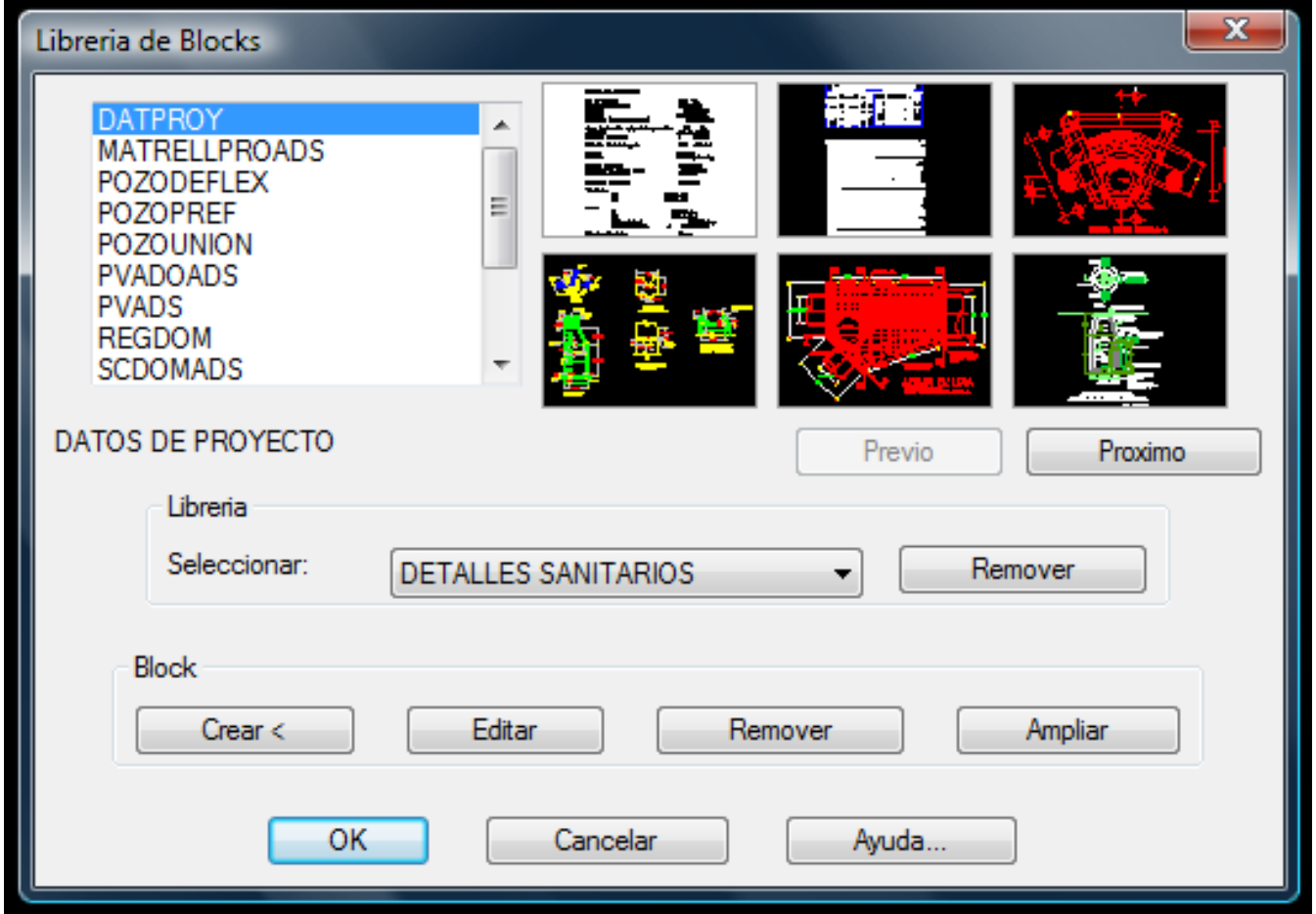

1.- Seleccione de la lista el detalle a insertar (puede seleccionar directamente el dibujo con el ratón.)

- 2.- Seleccione el botón "OK".
- 3.- Digite el Factor de escala, como predeterminado es de 1.0000

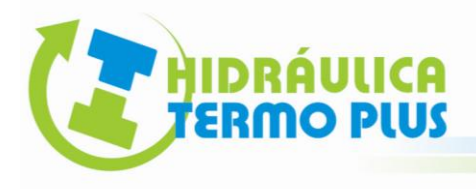

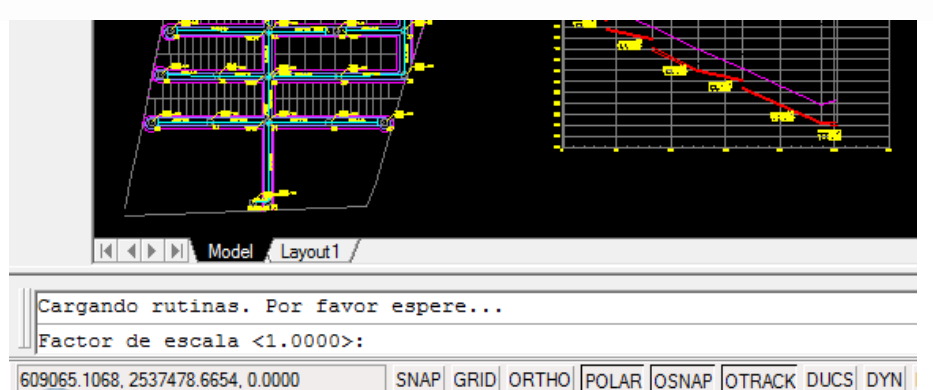

4.- Determine un punto de Inserción con un "Click" del botón izquierdo del ratón.

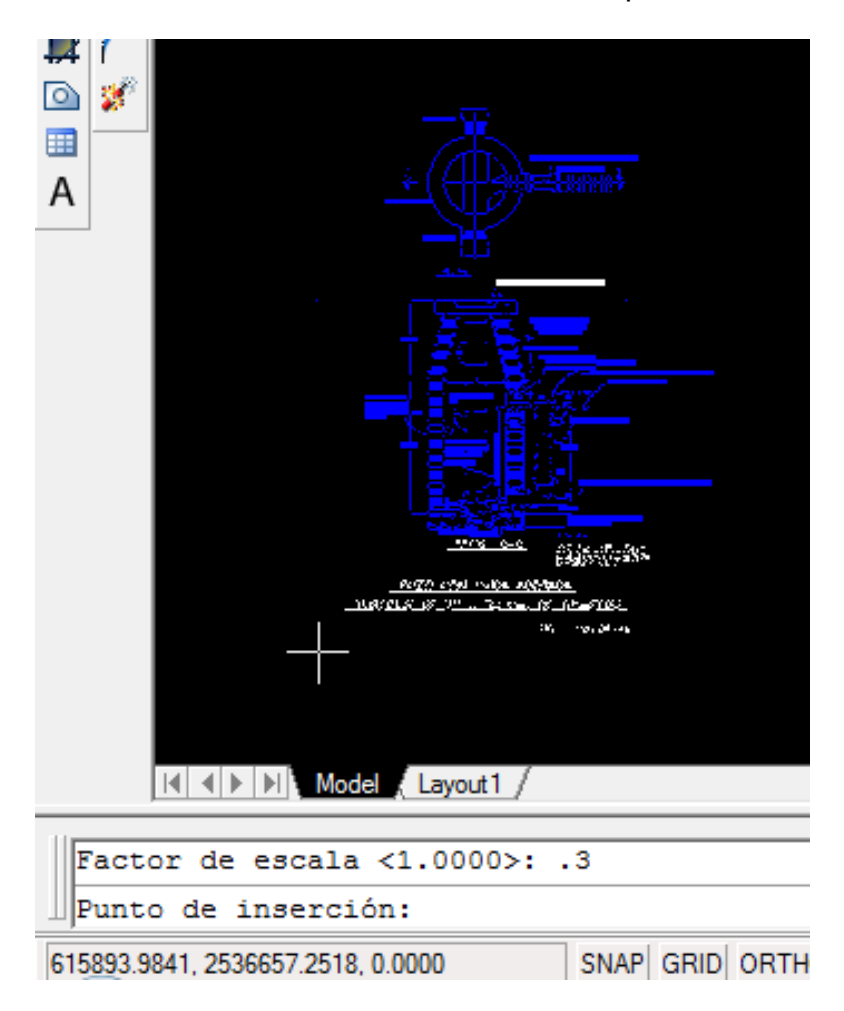

5.- Finalmente nos solicita una rotación del dibujo, como predeterminado es cero, sin embargo, moviendo el cursor el dibujo es rotado. Únicamer<sup>n</sup>e pulse el número Cero y digite ENTER.

El dibujo se ha insertado.

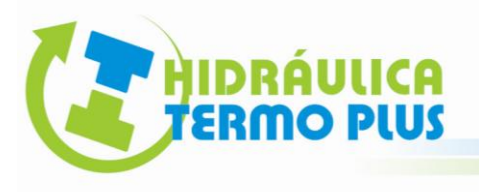

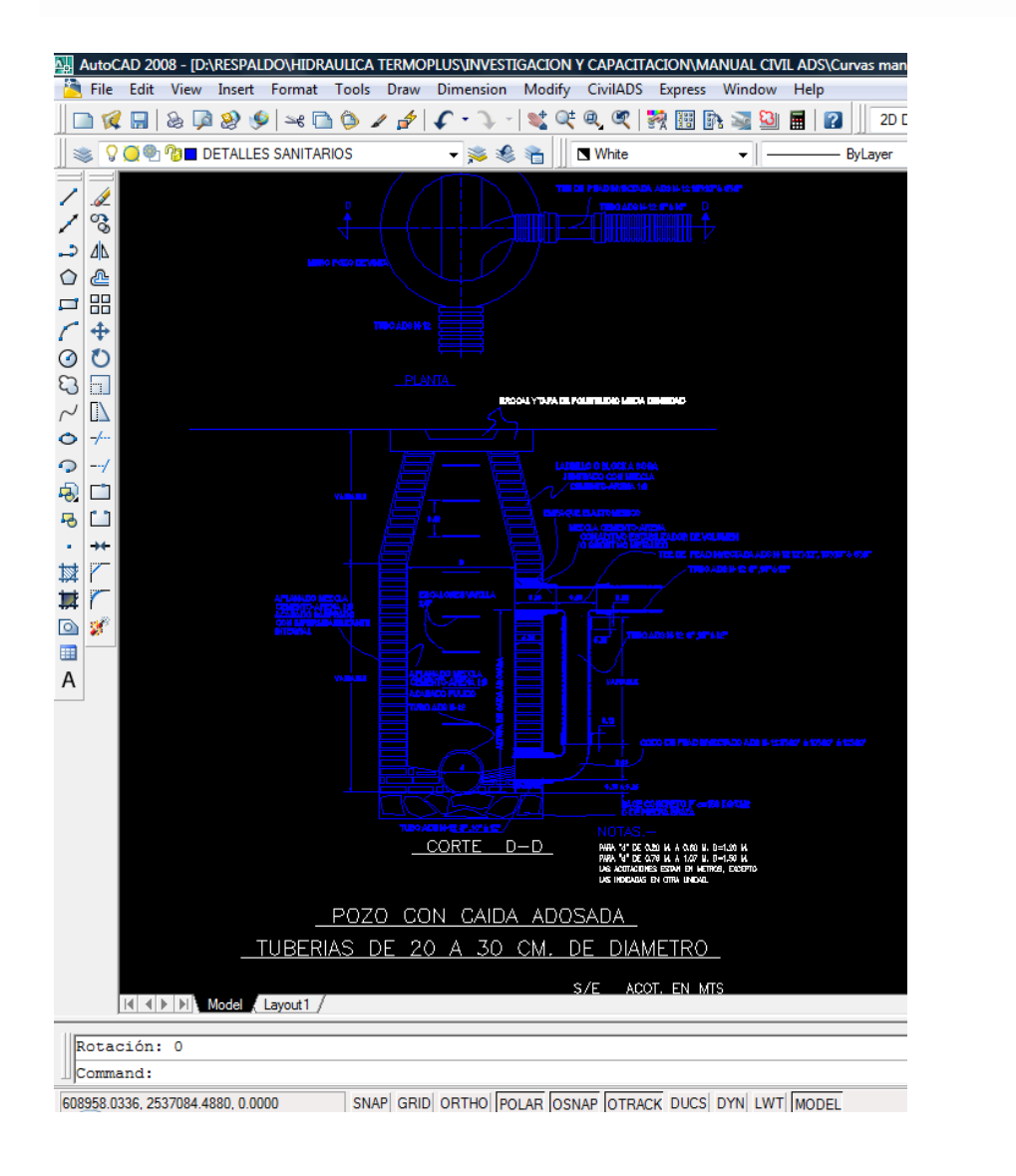

Si desea modificar el dibujo, utilice el comando Explode.

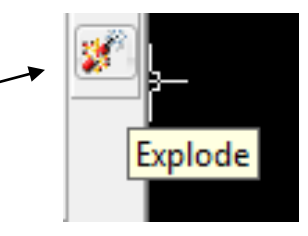

#### **FIN DE LA RUTINA**